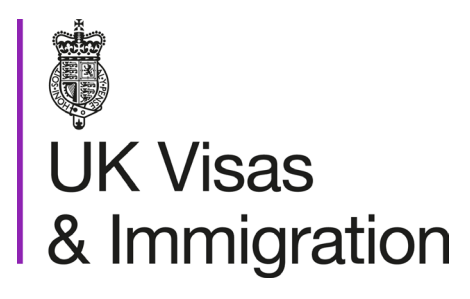

# **The sponsorship management system (SMS) manuals**

Step by step guide for sponsors

Manual 4 of 12: Creating CAS

### **Contents**

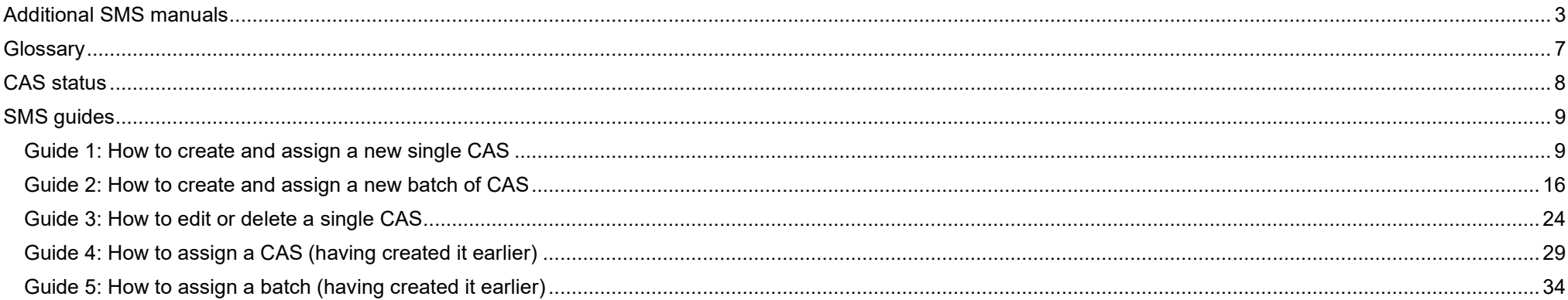

### <span id="page-2-0"></span>**Additional SMS manuals**

There are 12 SMS manuals available, plus a supplementary policy manual for completing a CAS. The manuals are grouped into three categories: common, CAS and CoS. The table below describes the purpose and audience of each manual.

You should read all manuals applicable to your licence before contacting the relevant helpdesk.

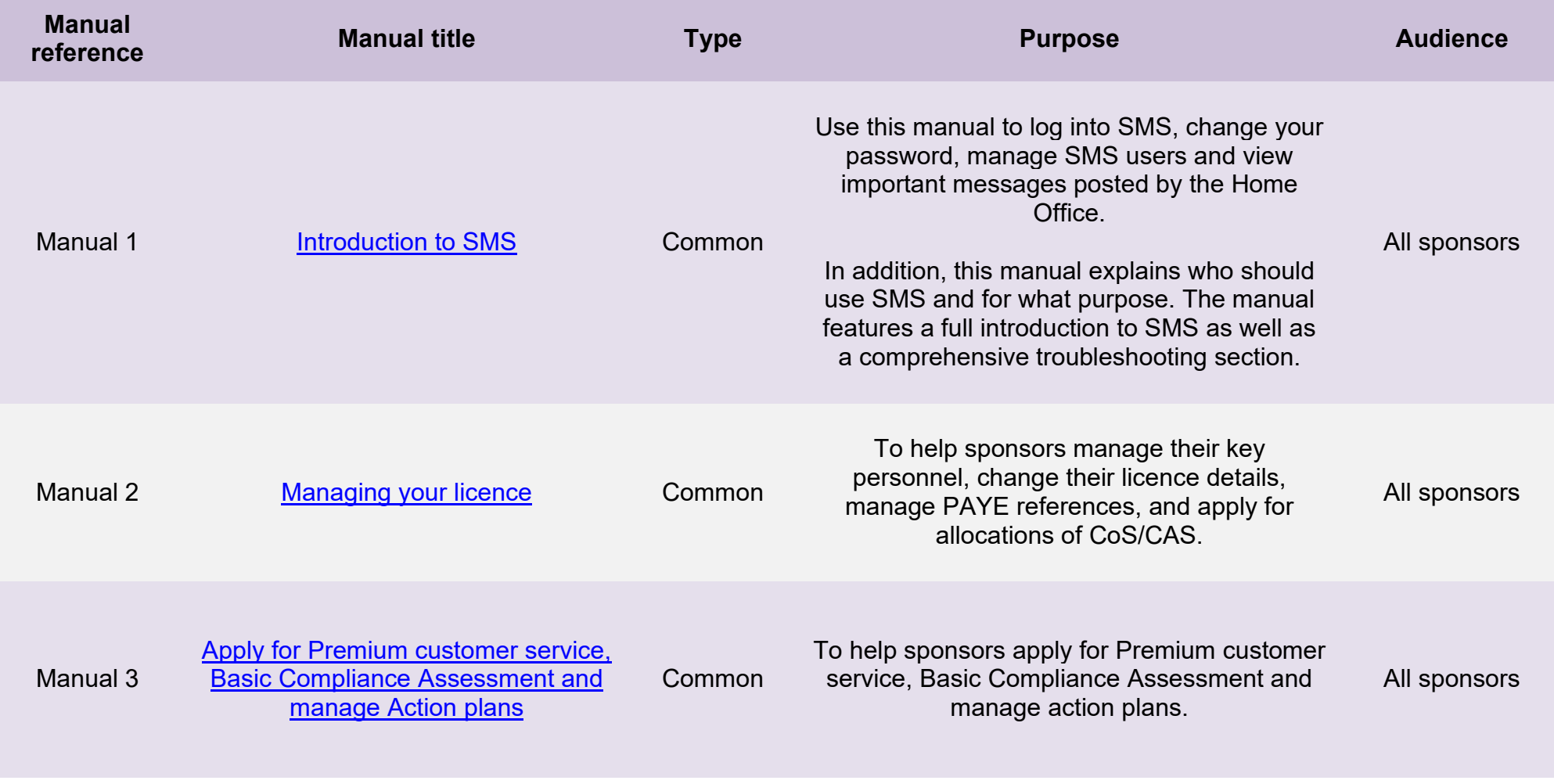

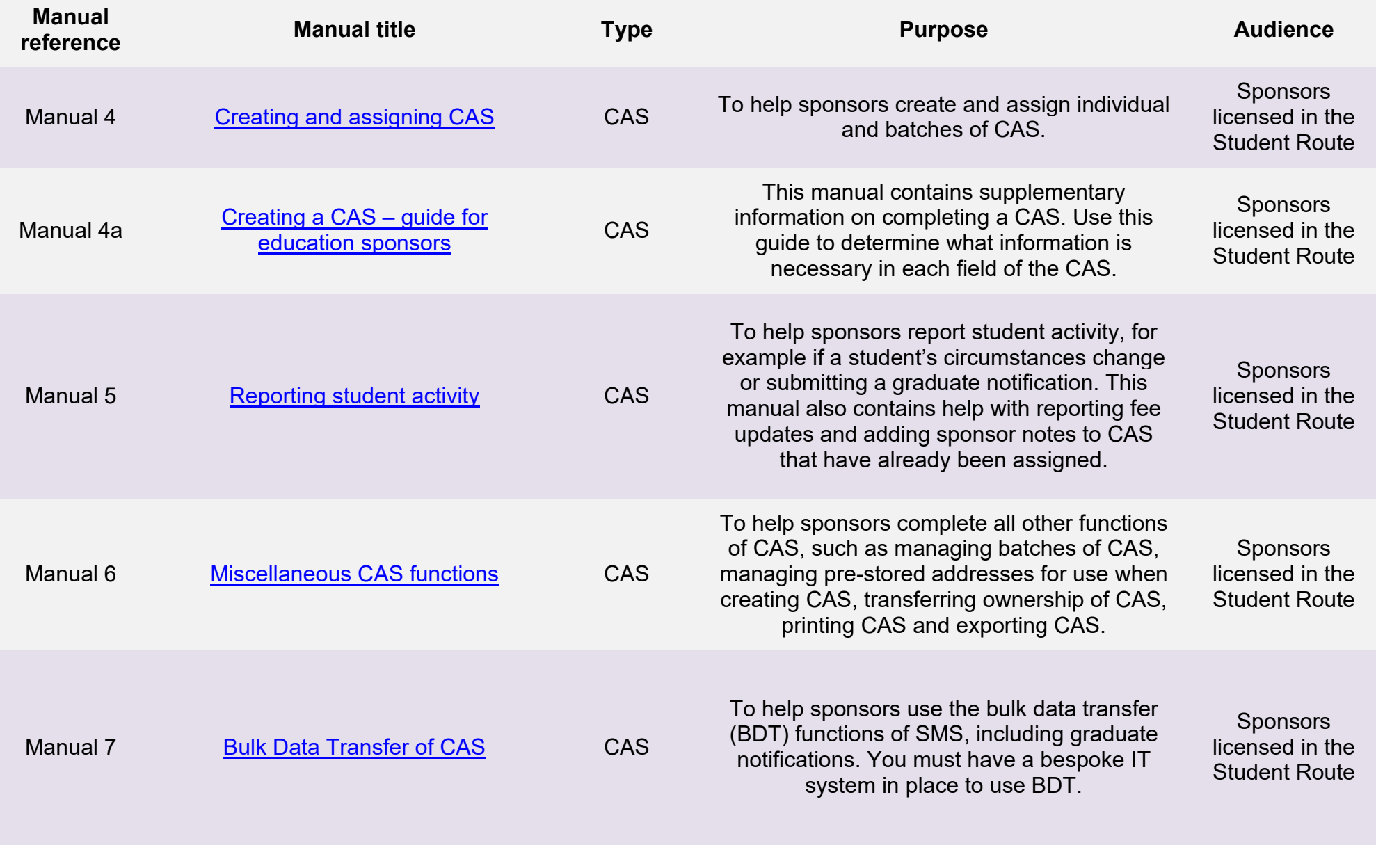

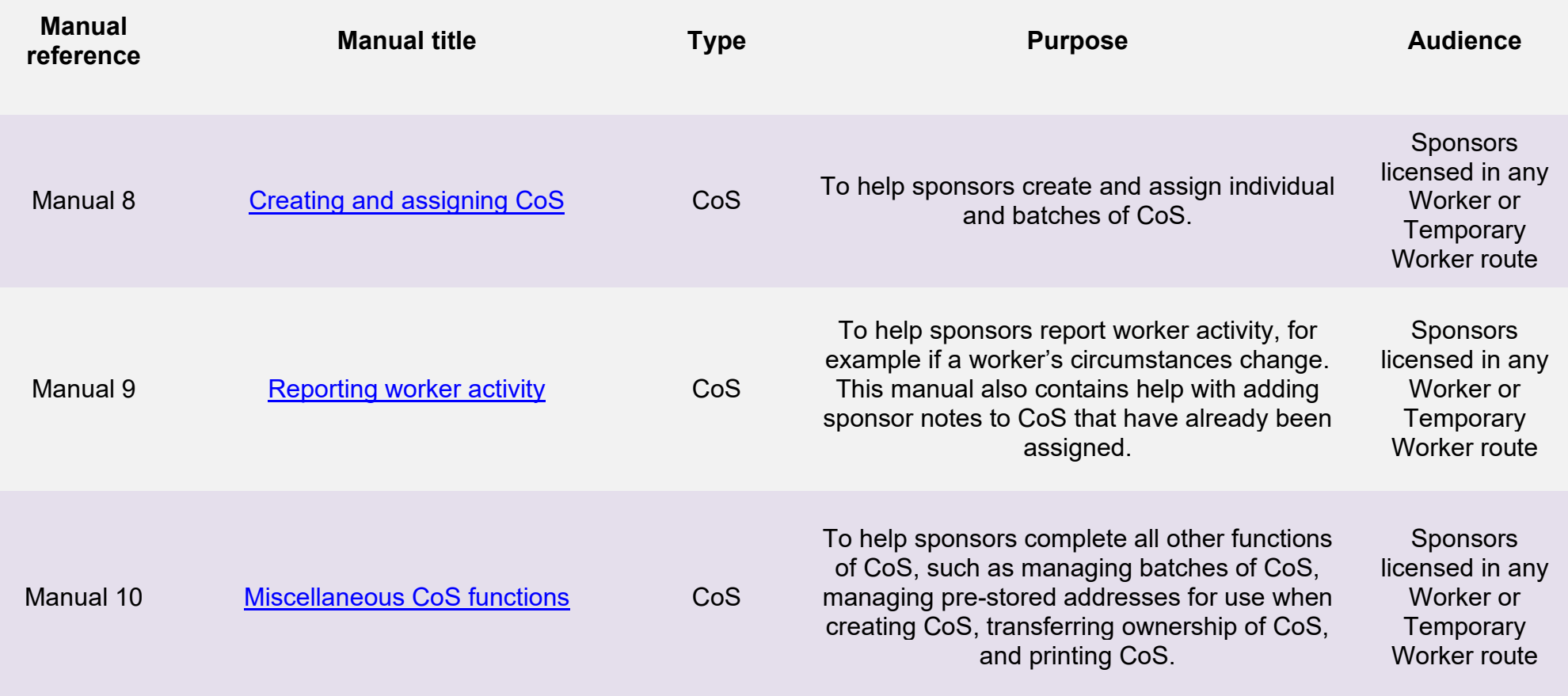

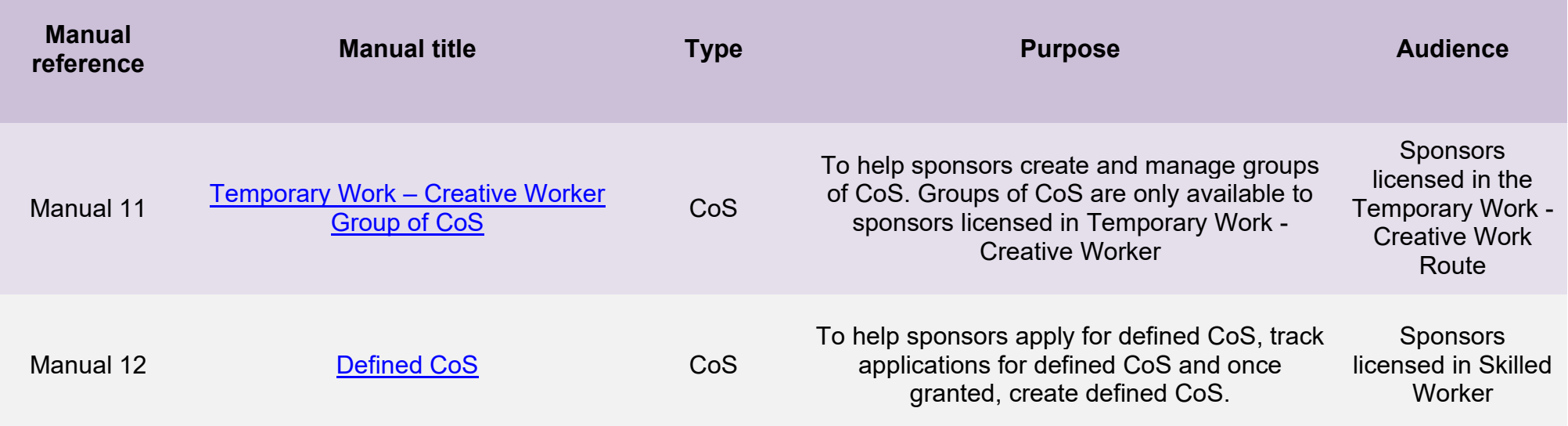

## <span id="page-6-0"></span>**Glossary**

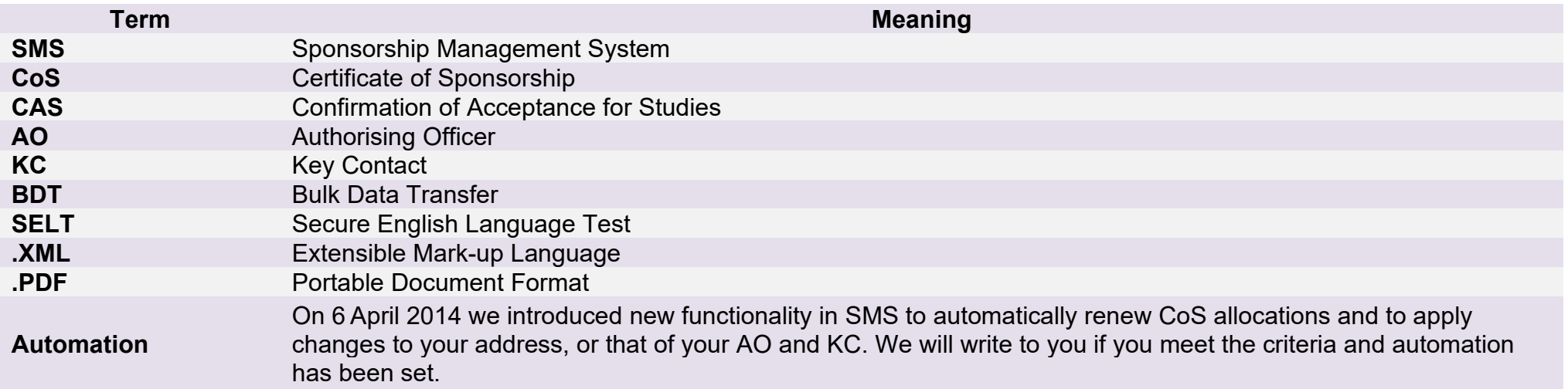

## <span id="page-7-0"></span>**CAS status**

The table below shows each status which can apply to a CAS.

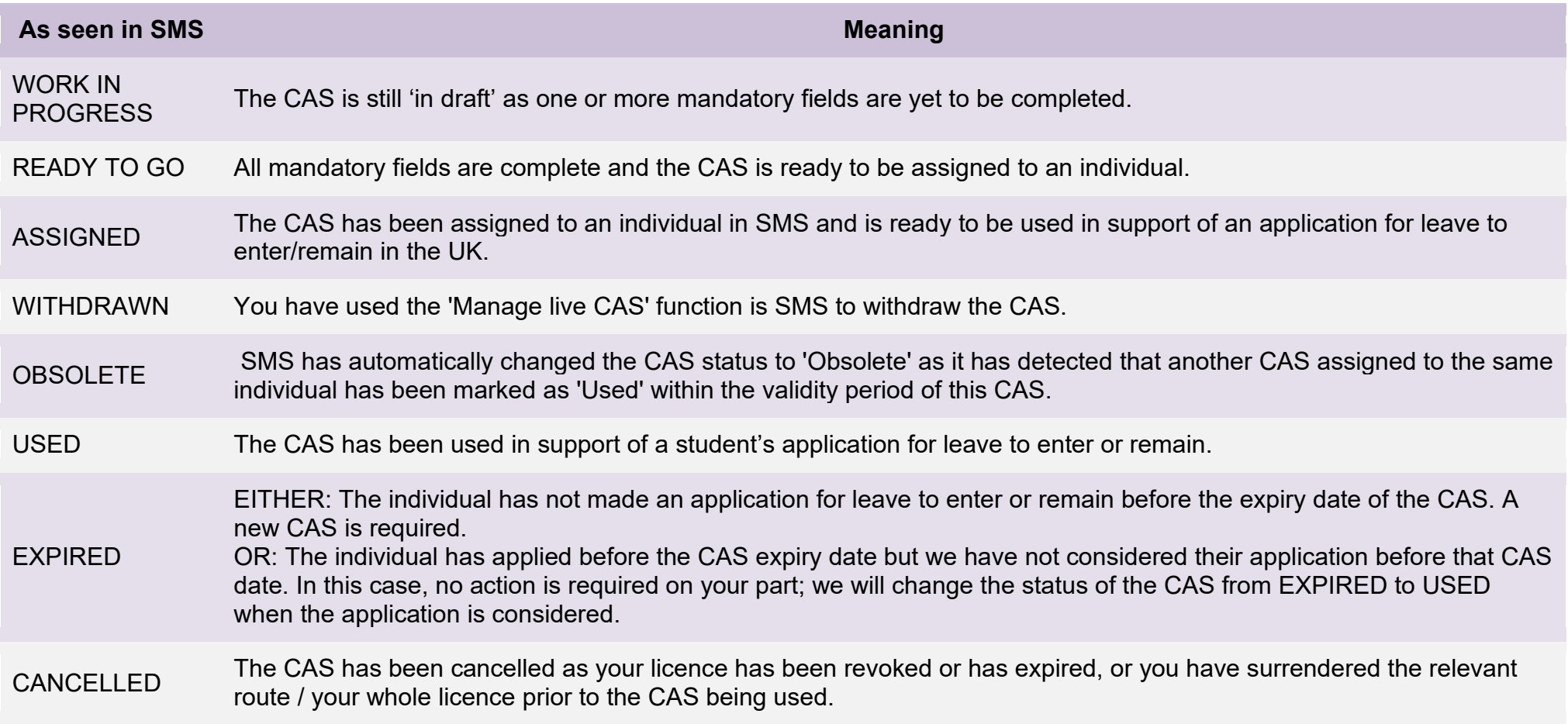

## <span id="page-8-0"></span>**SMS guides**

## <span id="page-8-1"></span>Guide 1: How to create and assign a new single CAS

Follow the step by step instructions below to create and assign a CAS.

You should read the [Sponsorship policy guidance](https://www.gov.uk/government/collections/sponsorship-information-for-employers-and-educators#sponsorship-policy-guidance) and [SMS guide 4a – Creating a CAS – guide for education sponsors](https://www.gov.uk/government/publications/certificates-of-sponsorship-cos-sms-user-manual) before creating and assigning CAS.

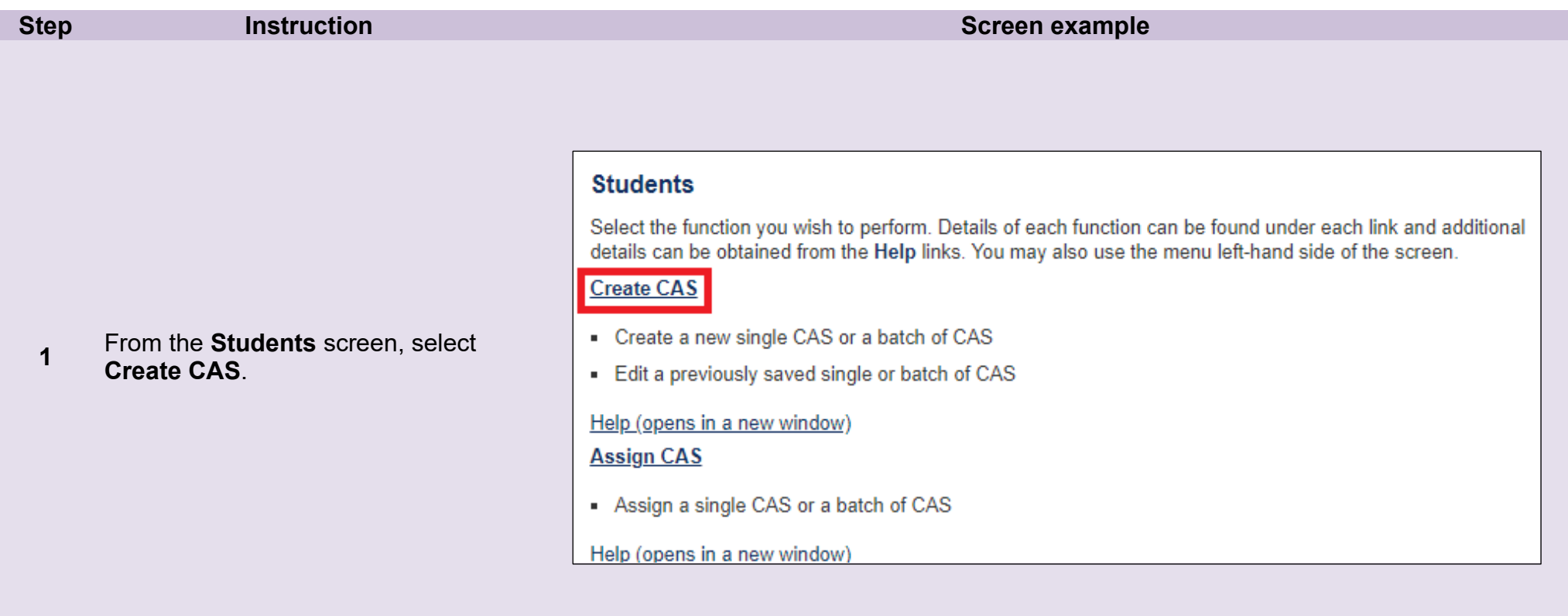

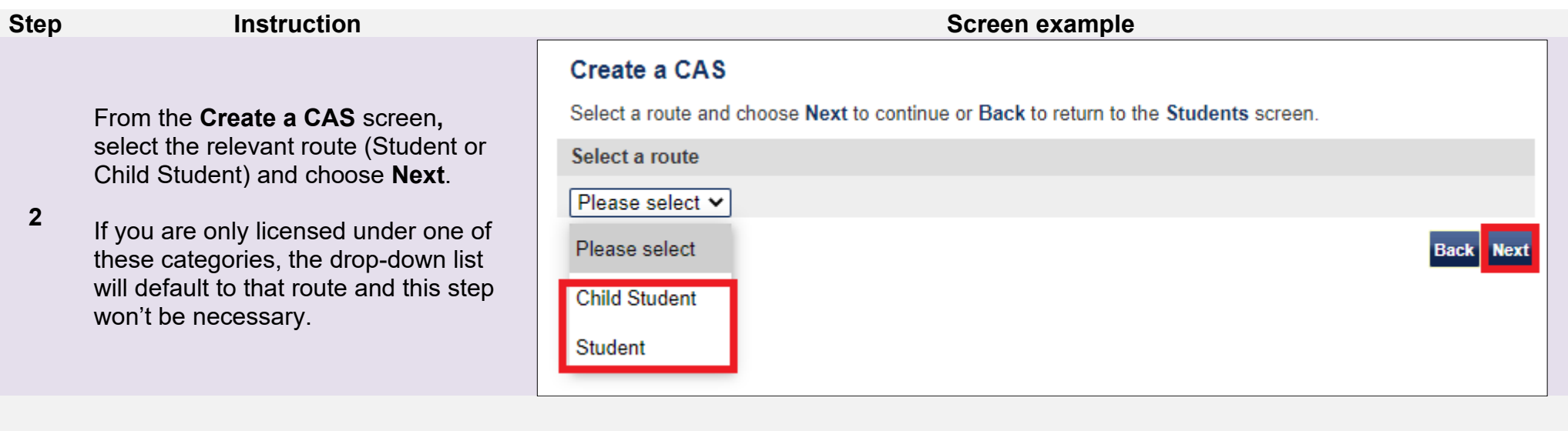

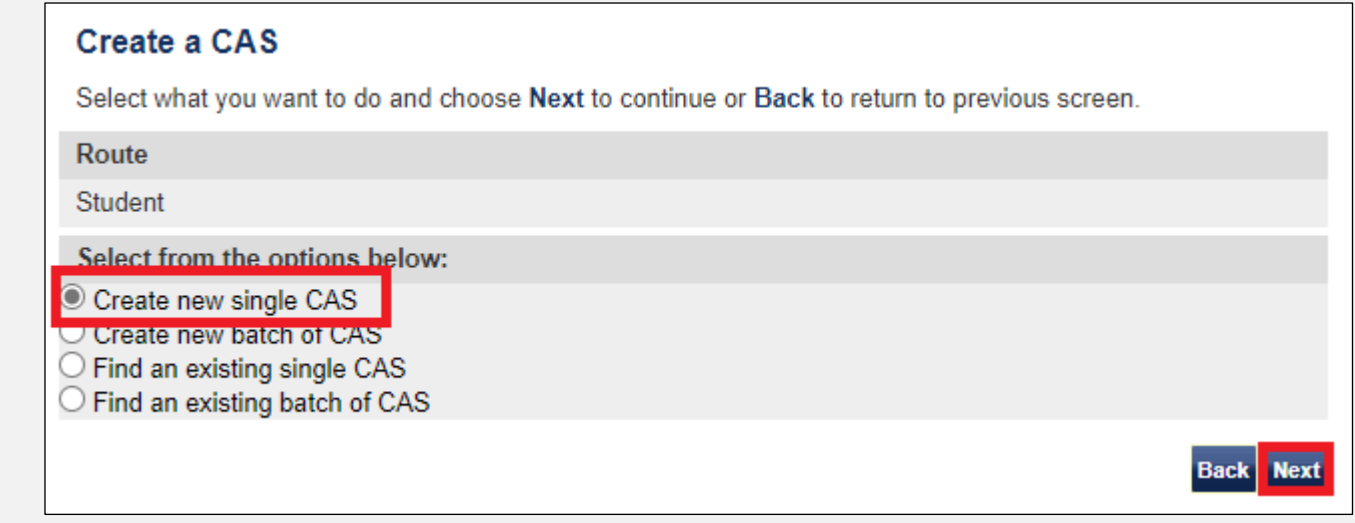

**3**  From the second **Create a CAS**  screen, select **Create new single CAS** and choose **Next**.

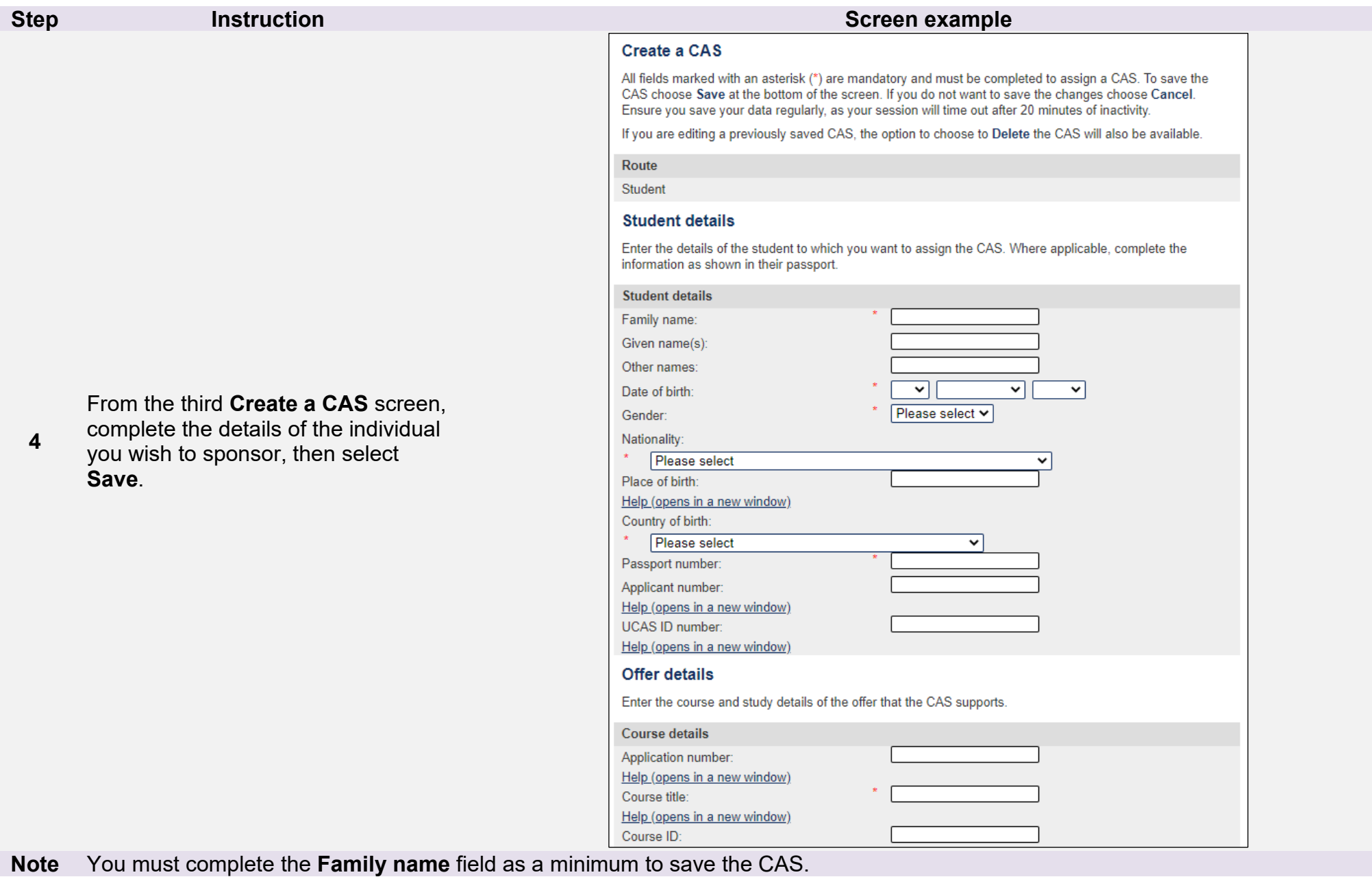

Г

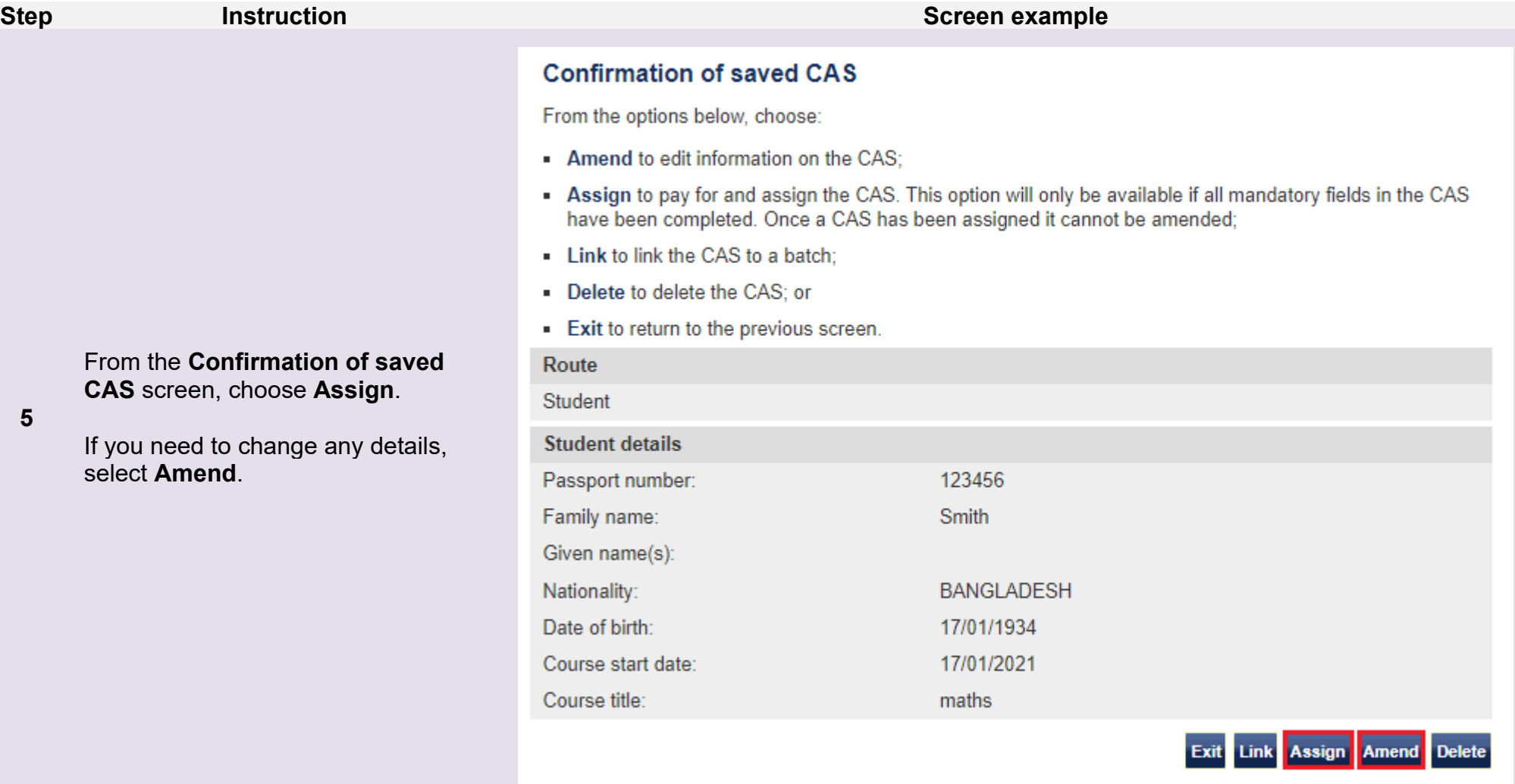

- 1. If **Assign** is unavailable (greyed out), one or more mandatory fields in the CAS may not have been completed. A common reason for this is because the **Main study address** fields have not been completed. Select **Amend** to edit the CAS.
- 2. Select **Delete** to delete the CAS if it is no longer required. You can only delete CAS that have not been assigned.

**Note**

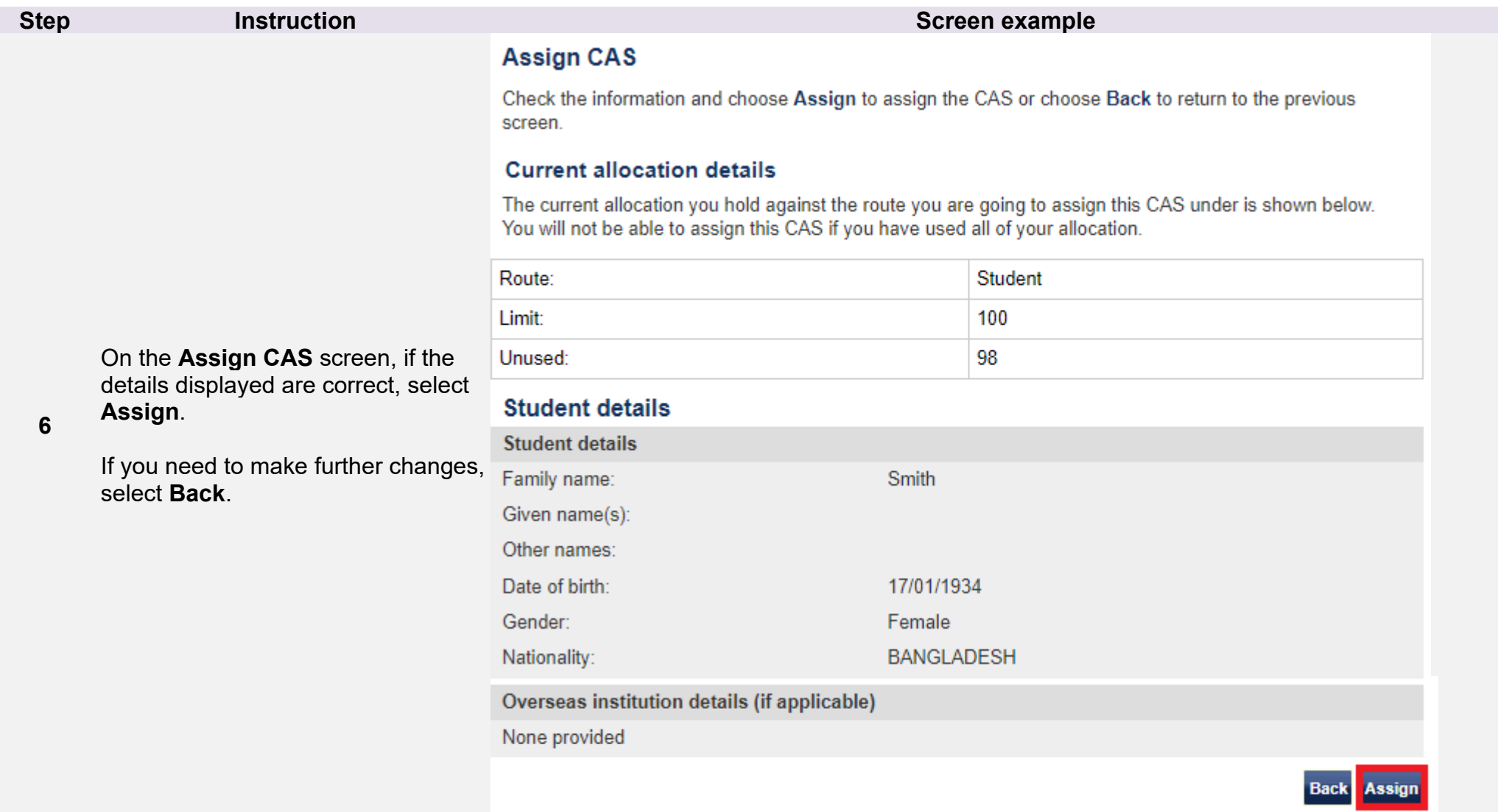

**Note** Your current CAS allocation is also displayed in this screen. You must have a current *Unused* allocation of CAS in order to assign a CAS. If your *Unused* allocation is zero, you must apply to increase your allocation by using either the **Request CoS/CAS increase** or **Request renewal of annual CoS/CAS allocations** (if applicable) function found in **Licence summary, applications and services**.

From the **Online payment** screen, select **OK** to proceed through the payment process.

**7**  When you have completed payment, the **Confirmation of assigned CAS**  screen is displayed. The creation and assignment process is now complete.

### **Online payment**

You are about to be redirected to a third party online payment service to pay. Once you have paid, you will be brought back to the sponsorship management system to confirm that the CAS has been assigned. The CAS number will then be available for you to give to the student. All payments must be made in pounds sterling (£). Choose OK to be redirected to WorldPay or if you do not want to proceed choose Cancel to return to the previous screen

The following cards will be accepted:

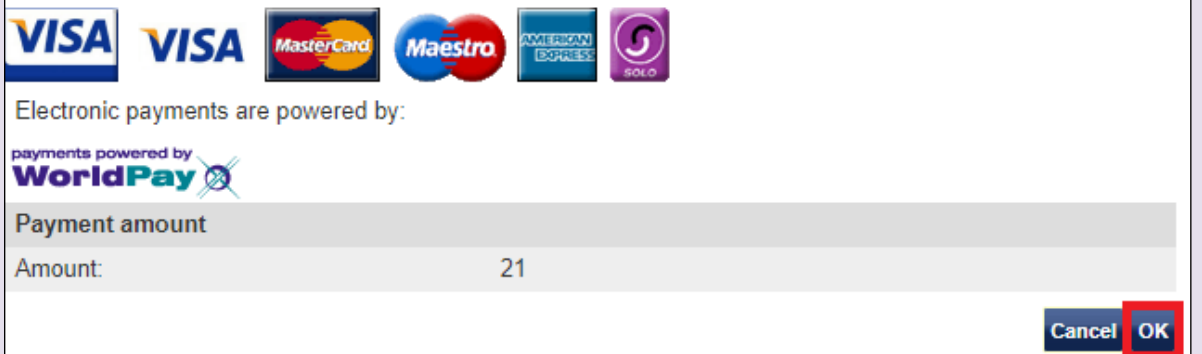

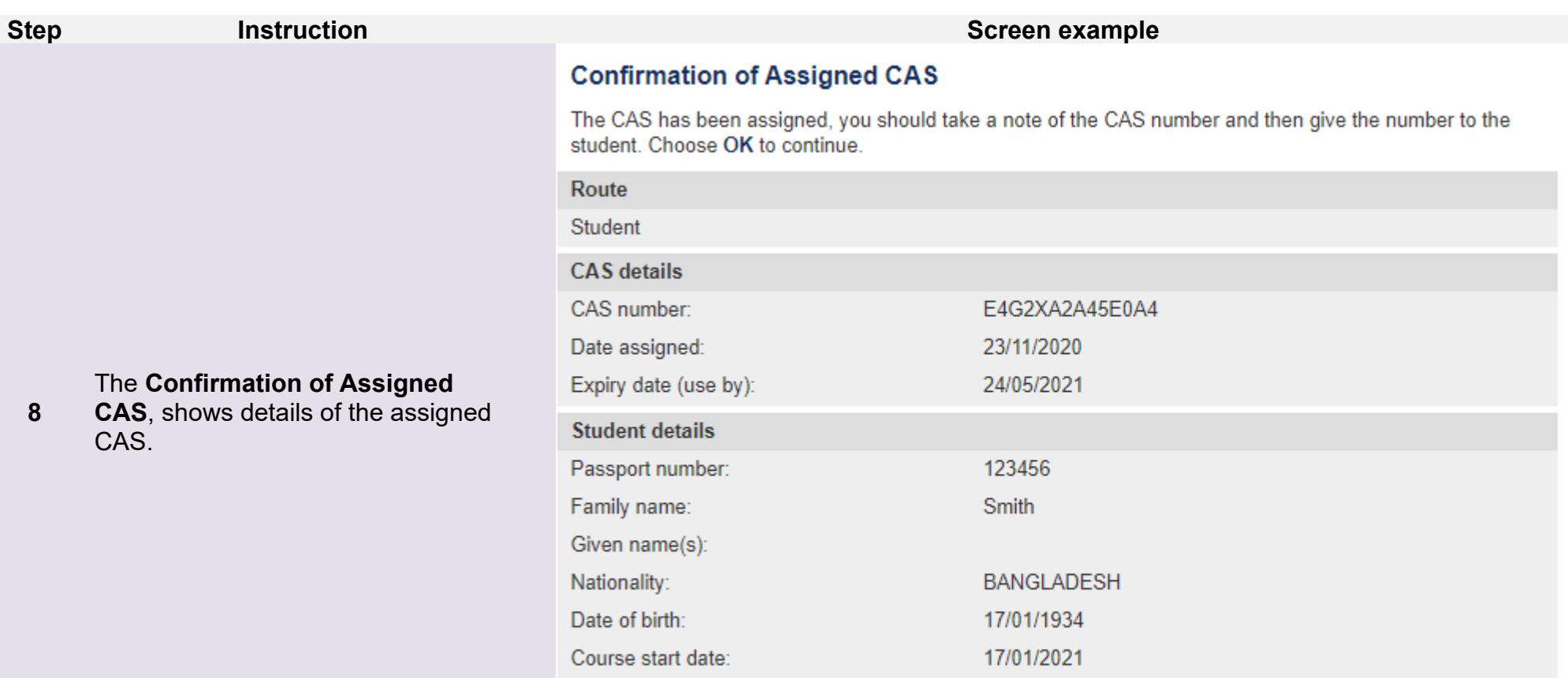

maths

OK

**\_\_\_\_\_\_\_\_\_\_\_\_\_\_\_\_\_\_\_\_\_\_\_\_\_\_\_\_\_\_\_\_\_\_\_\_\_\_\_\_\_\_\_\_\_\_\_\_\_\_\_\_\_\_\_\_\_\_\_\_\_\_\_\_\_\_\_\_\_\_\_\_\_\_\_\_\_\_\_\_\_\_\_\_\_\_\_\_\_\_\_\_\_\_\_\_\_\_\_\_\_\_\_\_\_\_\_\_\_\_\_\_\_\_\_\_\_\_\_\_\_\_\_\_\_\_\_\_**

Course title:

## <span id="page-15-0"></span>Guide 2: How to create and assign a new batch of CAS

Follow the step by step instructions to create and assign a batch of CAS.

You should read the [Sponsorship policy guidance](https://www.gov.uk/government/collections/sponsorship-information-for-employers-and-educators#sponsorship-policy-guidance) and [SMS guide 4a – Creating a CAS – guide for education sponsors](https://www.gov.uk/government/publications/certificates-of-sponsorship-cos-sms-user-manual) before creating and assigning batches of CAS.

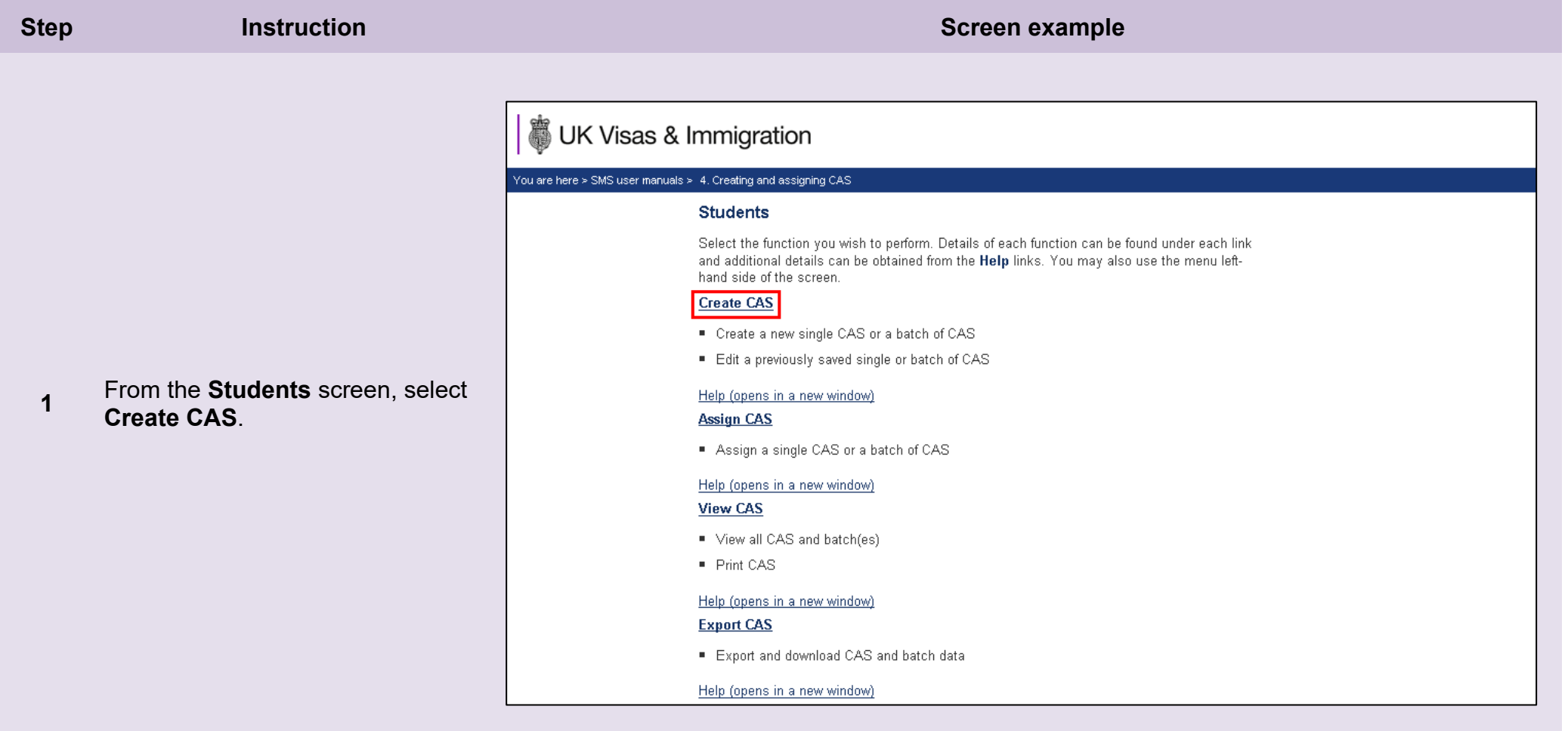

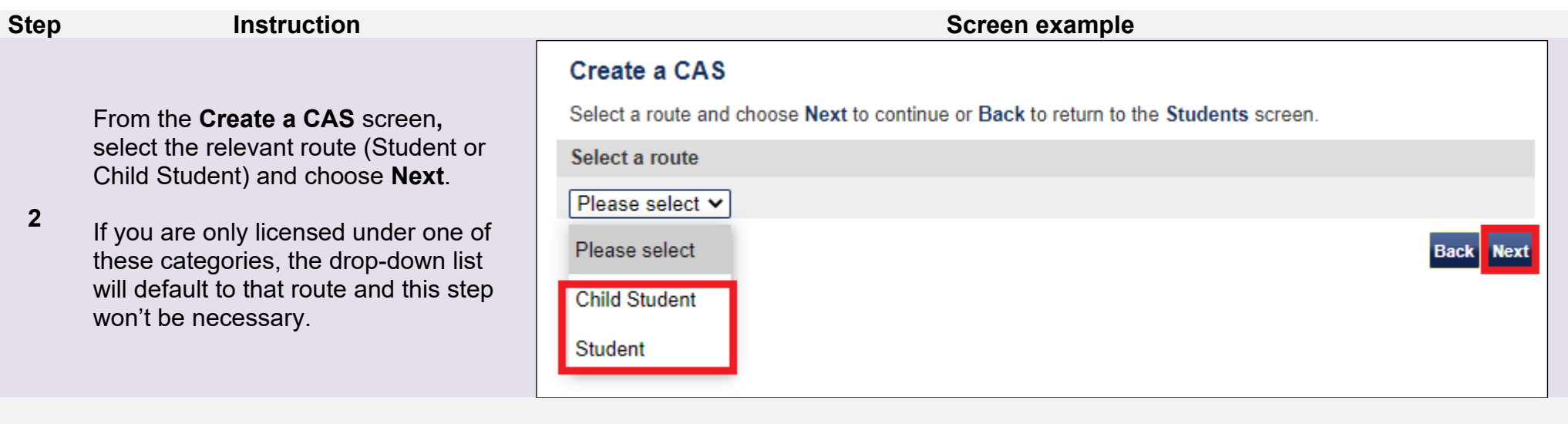

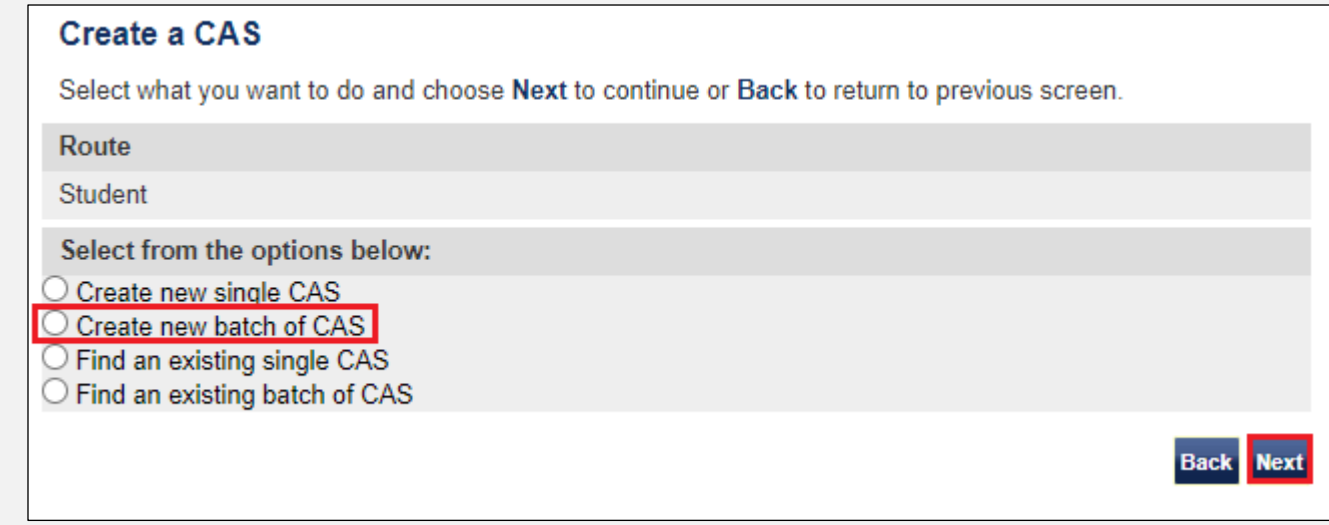

**3** 

From the second **Create a CAS**  screen, select **Create new batch of CAS** and **Next**.

**4** 

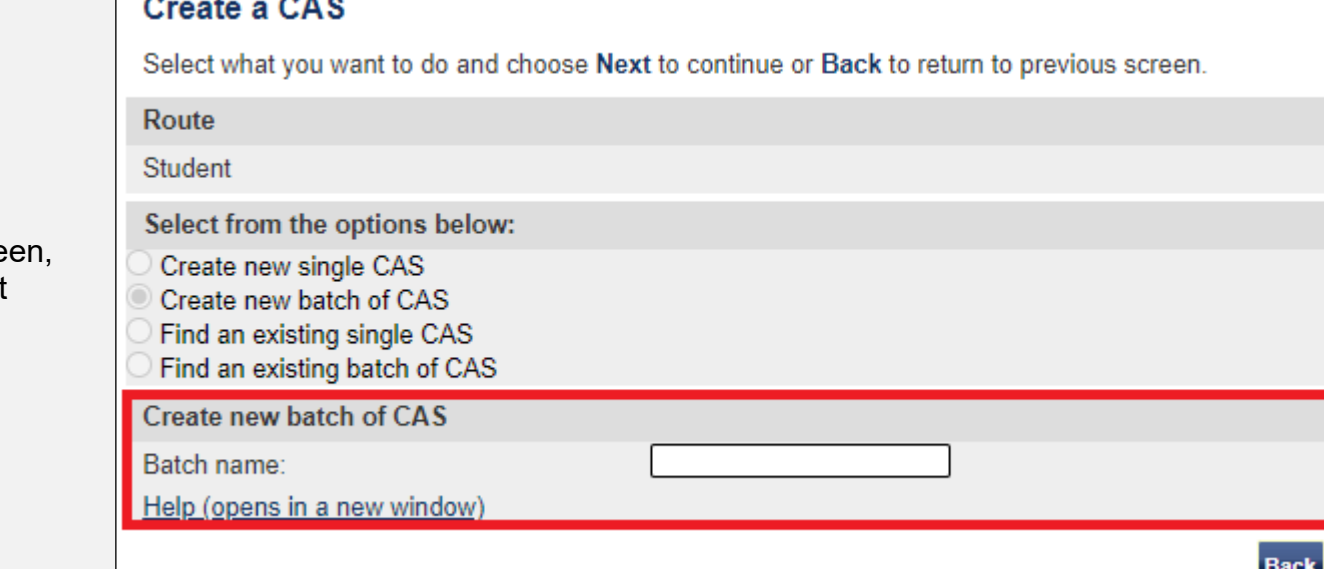

**Next** 

From the final **Create a CAS** scre enter the batch name, then select **Next**.

**Note** The name of the batch should be something meaningful, as you might need to retrieve it later.

**\_\_\_\_\_\_\_\_\_\_\_\_\_\_\_\_\_\_\_\_\_\_\_\_\_\_\_\_\_\_\_\_\_\_\_\_\_\_\_\_\_\_\_\_\_\_\_\_\_\_\_\_\_\_\_\_\_\_\_\_\_\_\_\_\_\_\_\_\_\_\_\_\_\_\_\_\_\_\_\_\_\_\_\_\_\_\_\_\_\_\_\_\_\_\_\_\_\_\_\_\_\_\_\_\_\_\_\_\_\_\_\_\_\_\_\_\_\_\_\_\_\_\_\_\_\_\_\_**

 $\sim$   $\sim$   $\sim$ 

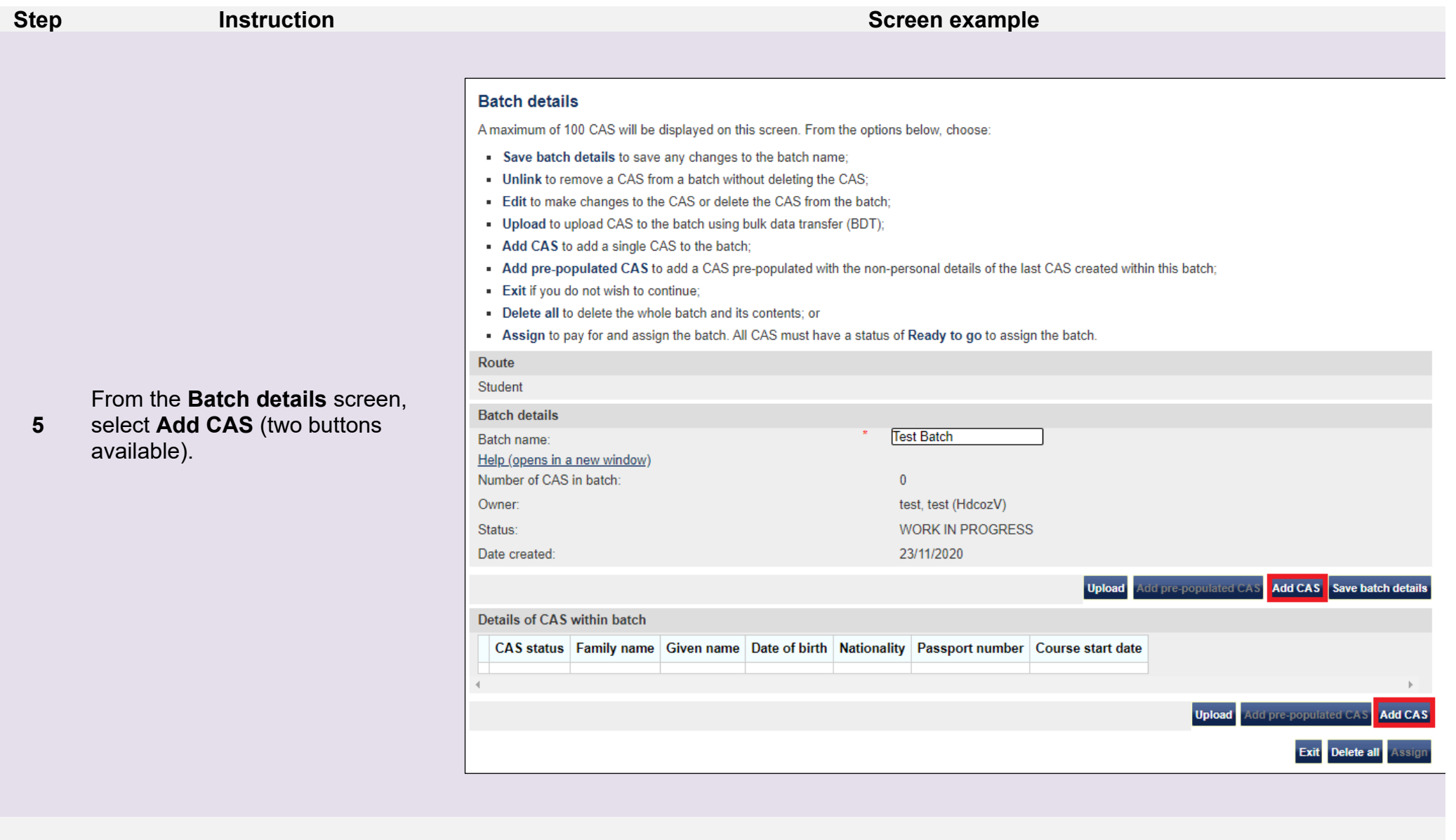

**Note Assign** will be not available (greyed out) until you have added a CAS to the batch.

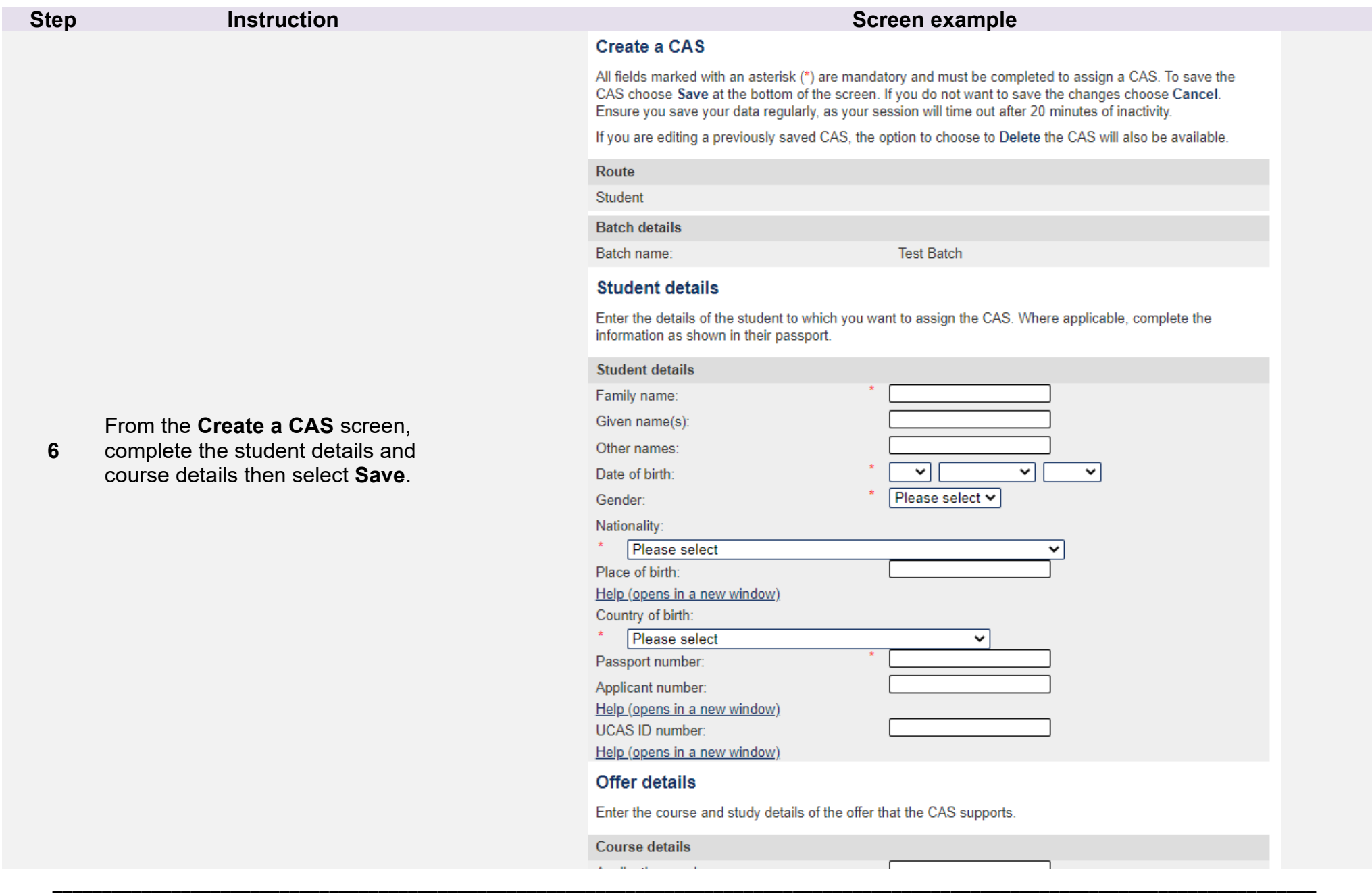

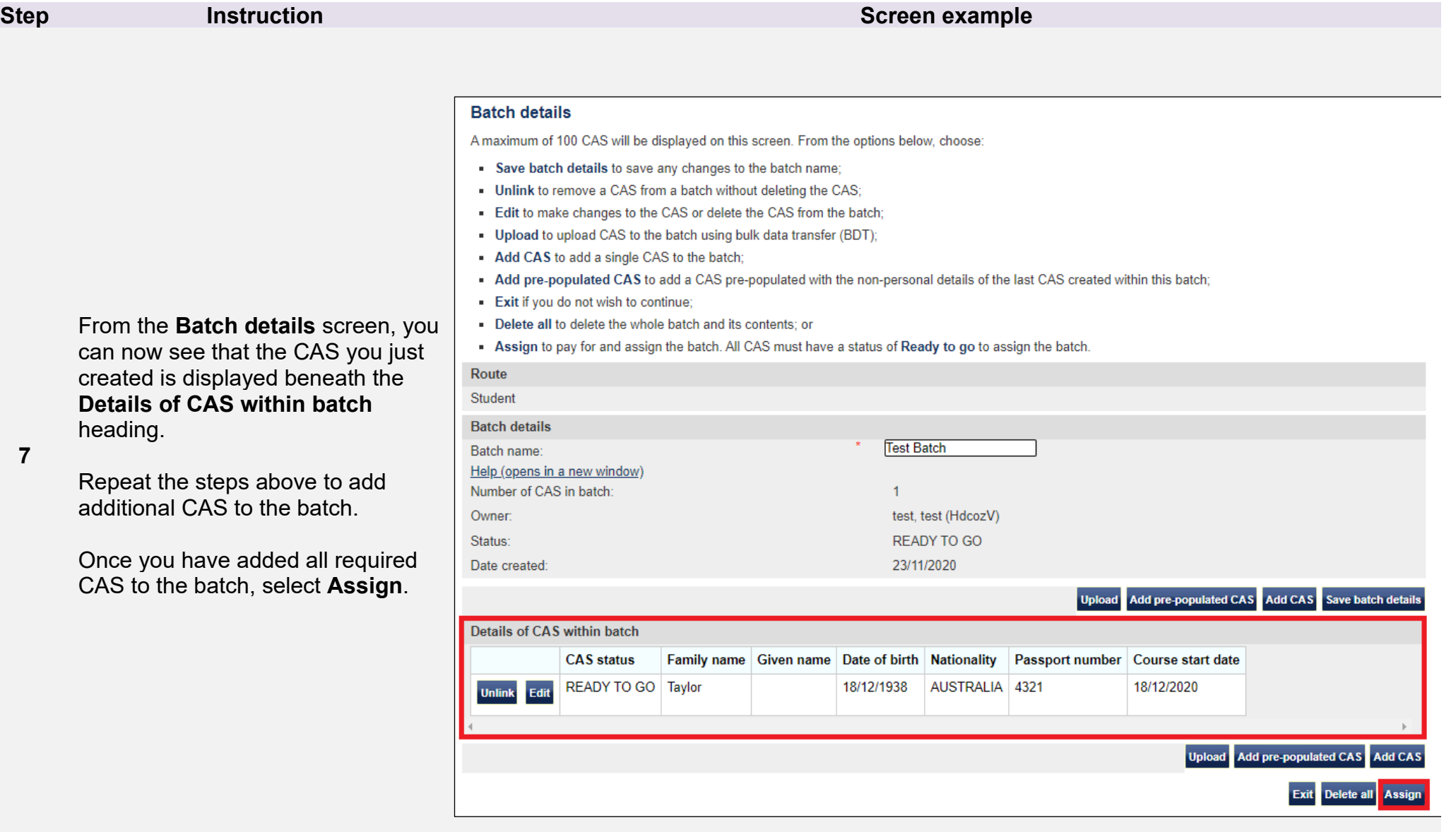

### Confirm assignment of batch

Confirm that you would like to assign the batch by choosing Assign. You will need to have enough CAS remaining in your allocation to cover the whole batch to continue. If you do not want to continue choose Cancel to return to the Assign CAS - search screen.

### **Current allocation details**

Allocation details

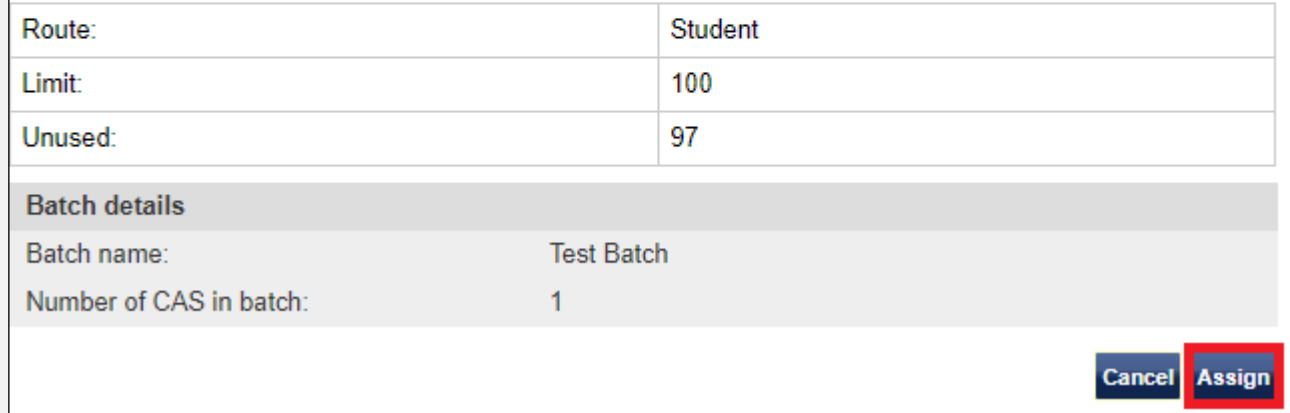

**<sup>8</sup>**From the **Confirm assignment of batch** screen, select **Assign**.

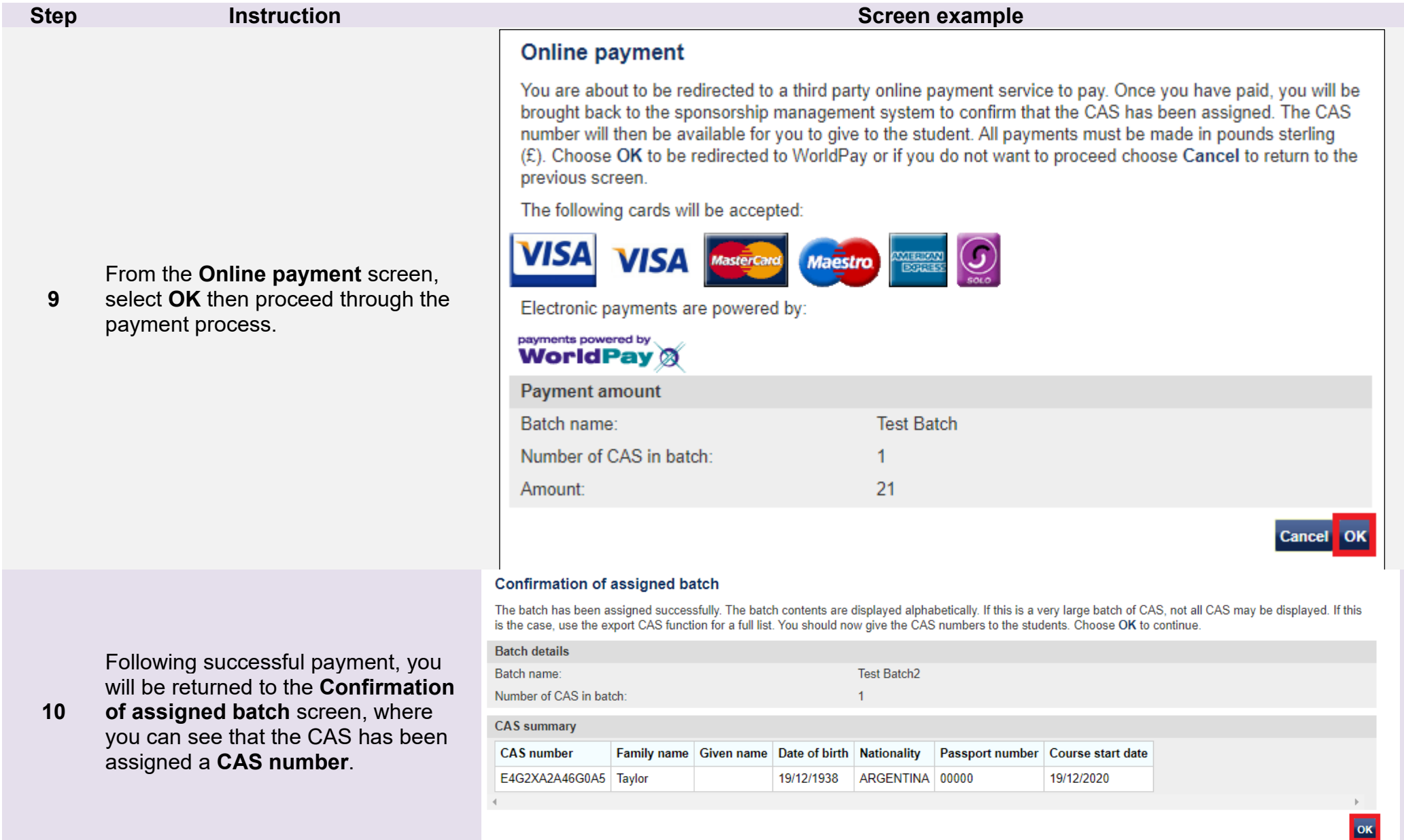

## <span id="page-23-0"></span>Guide 3: How to edit or delete a single CAS

Follow the step by step instructions below to edit or delete a single CAS. These functions are useful if you wish to edit a CAS before assigning it or you wish to delete a CAS that is no longer required.

You should read the [Sponsorship policy guidance](https://www.gov.uk/government/collections/sponsorship-information-for-employers-and-educators#sponsorship-policy-guidance) and [SMS guide 4a – Creating a CAS – guide for education sponsors](https://www.gov.uk/government/publications/certificates-of-sponsorship-cos-sms-user-manual) before editing or deleting a CAS.

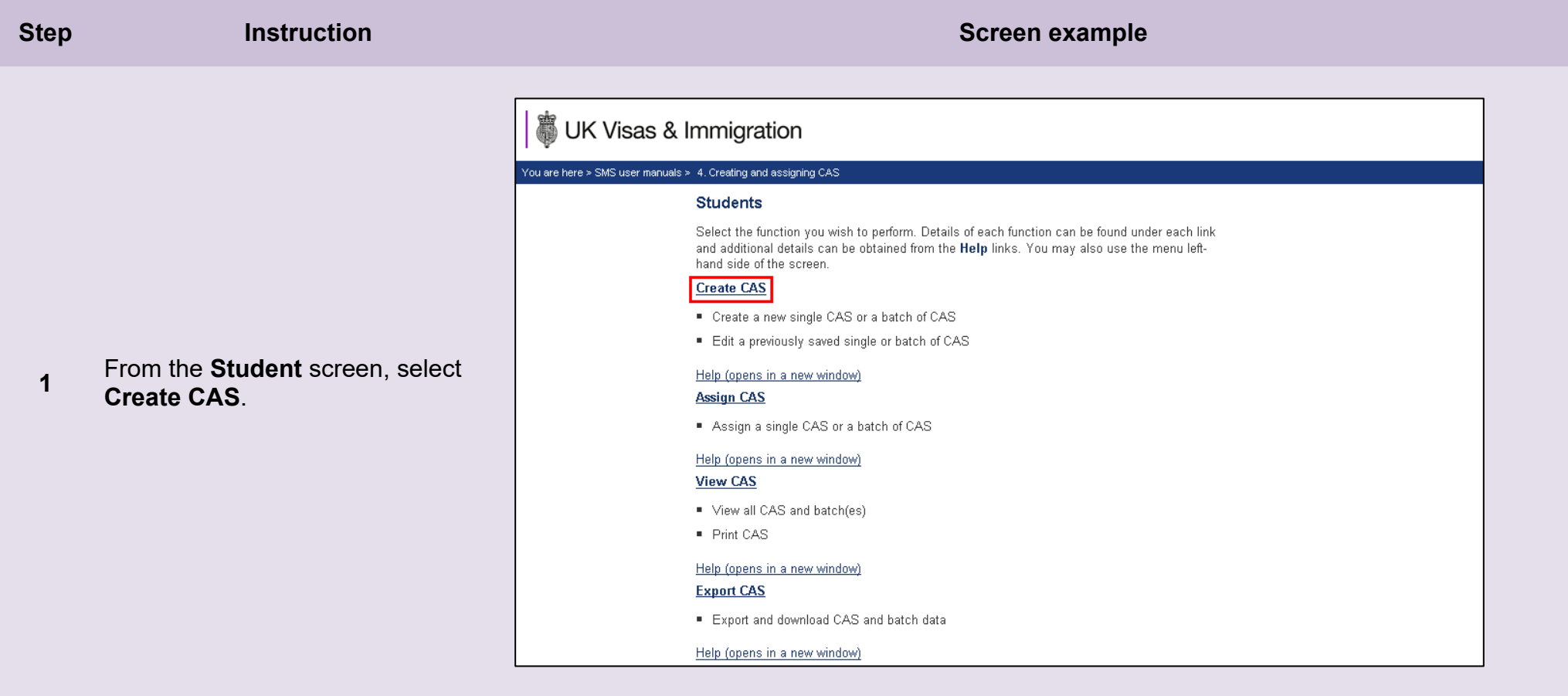

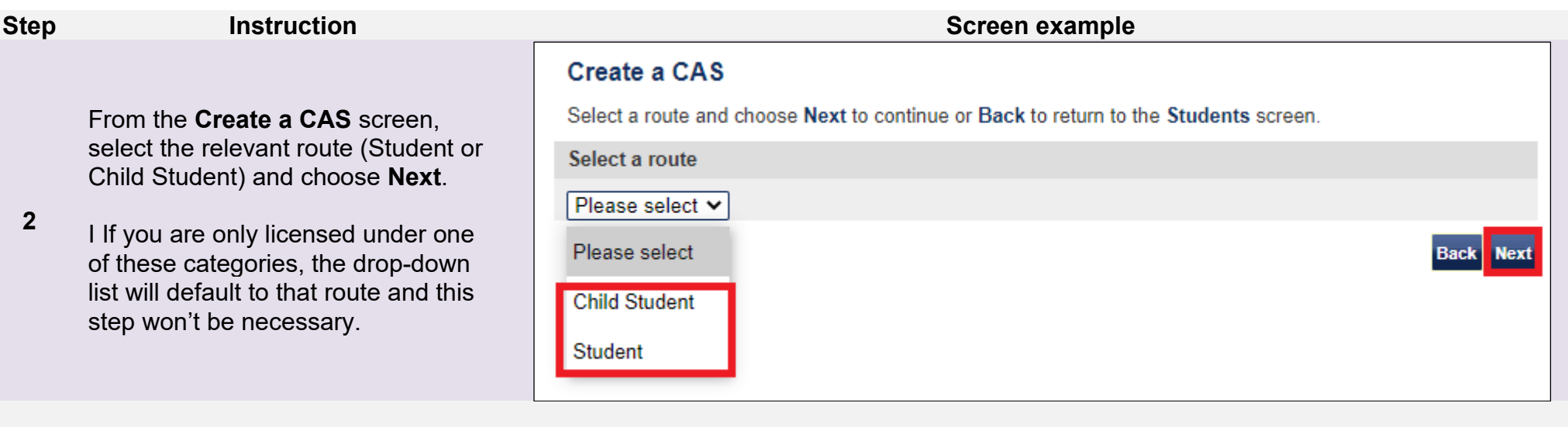

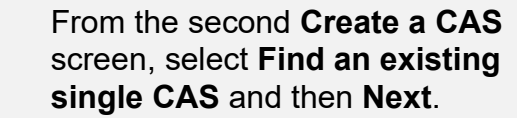

**3** 

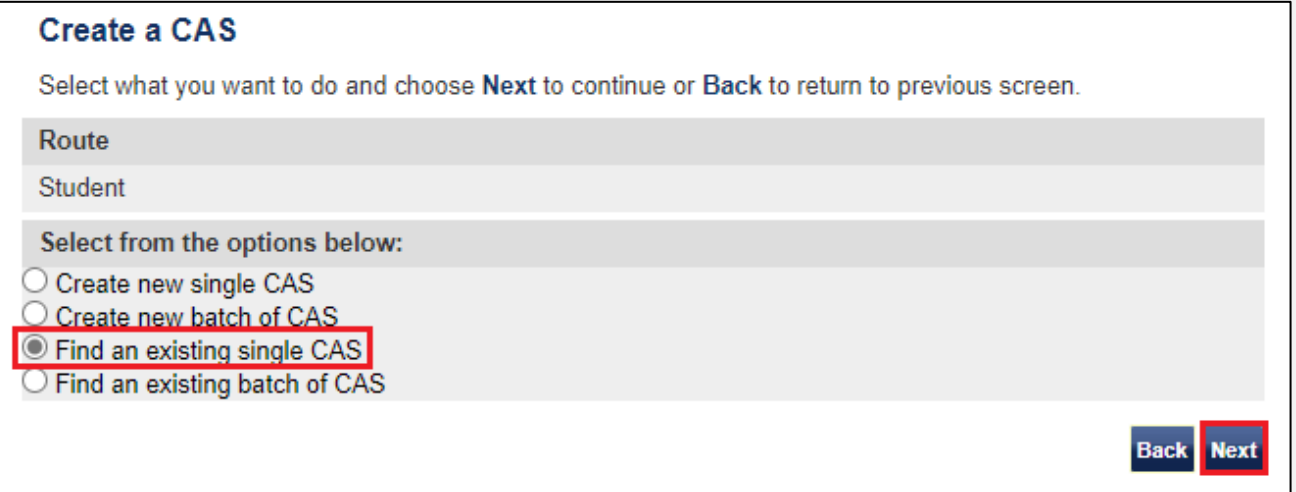

From the final **Create a CAS** screen,

**4**  enter your search parameters, then select **Next**.

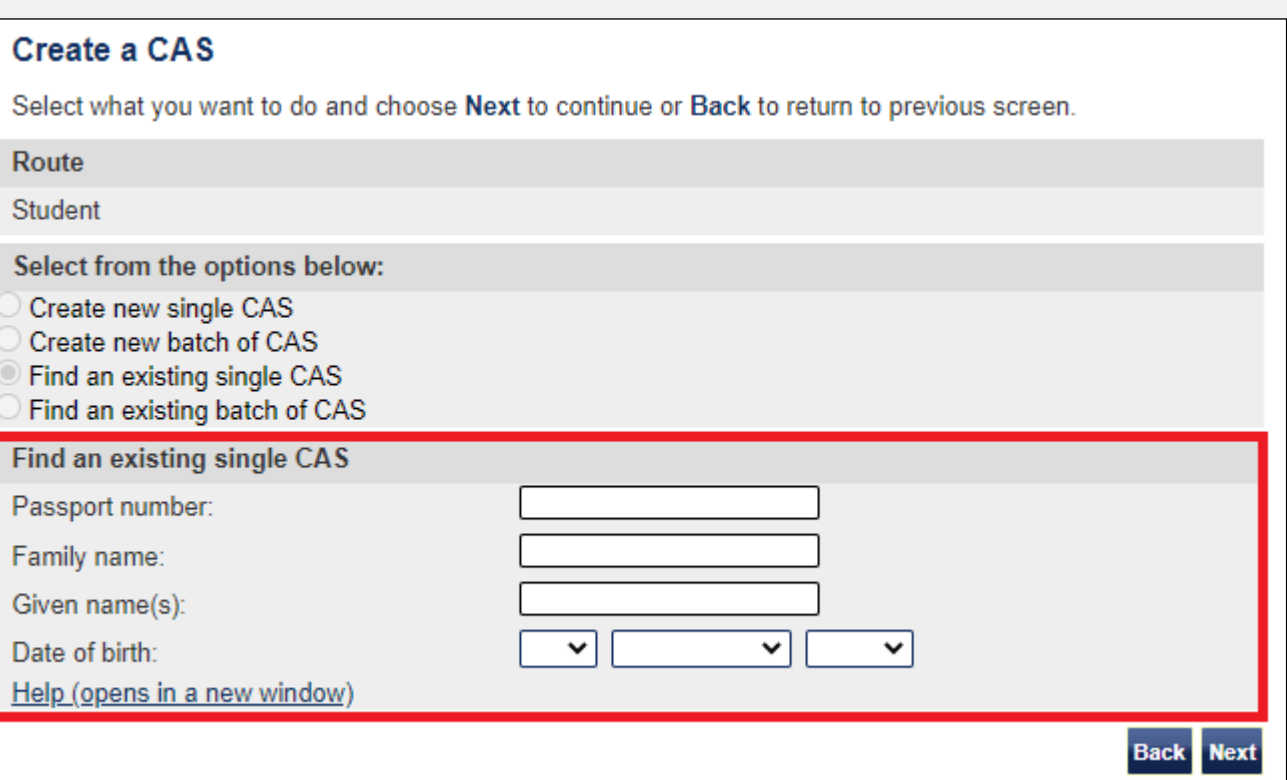

Note lf your search parameters are not specific, you will be presented with a long list of CAS. This screen is not featured in this guide. Select<br>Note the CAS you wish to edit or delete. If your search parameters are speci

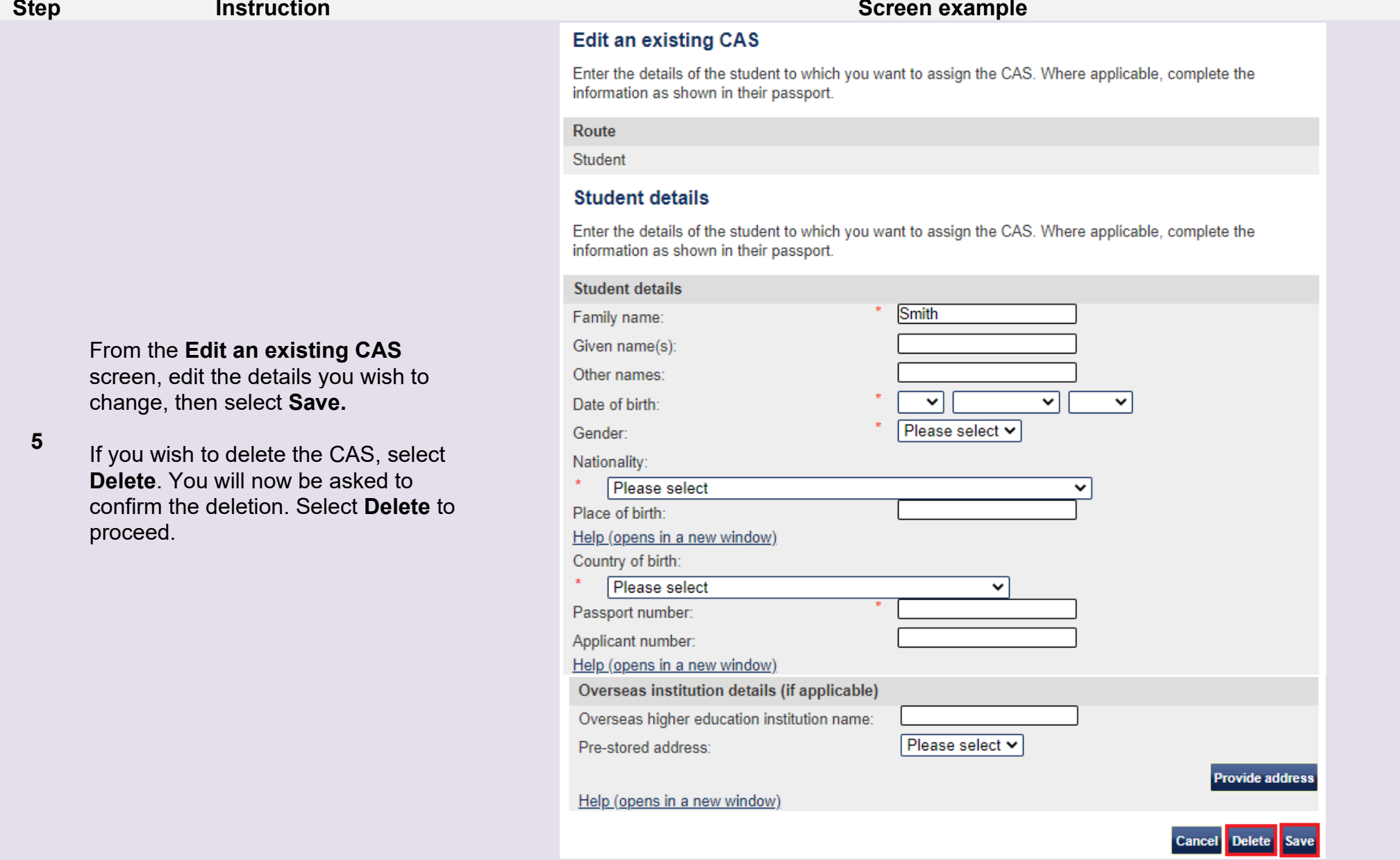

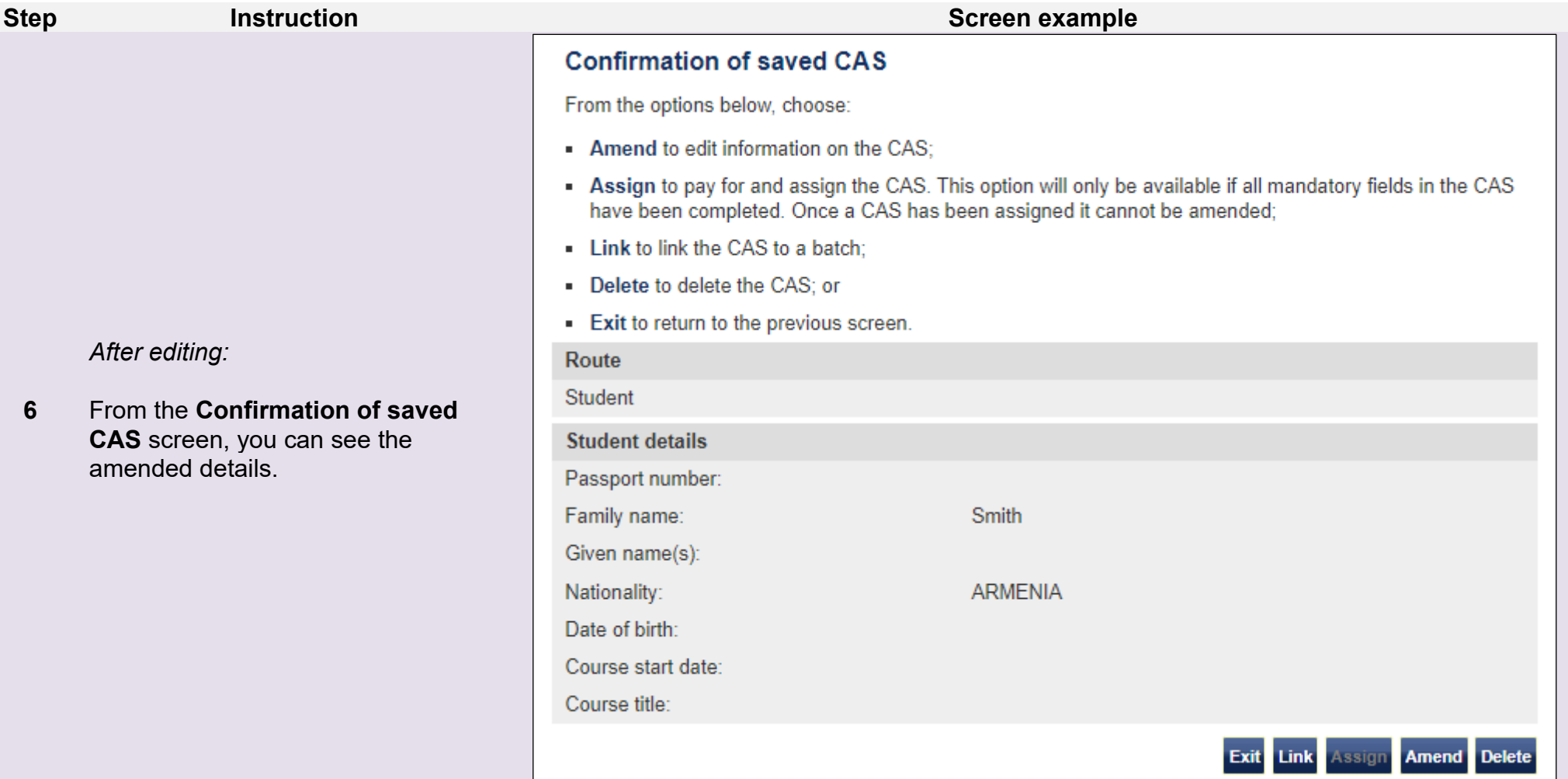

### <span id="page-28-0"></span>Guide 4: How to assign a CAS (having created it earlier)

Follow the step by step instructions below to assign a single CAS. This function is useful if you have previously created a CAS and saved it (showing a status of READY TO GO), but did not assign it.

You should read the [Sponsorship policy guidance](https://www.gov.uk/government/collections/sponsorship-information-for-employers-and-educators#sponsorship-policy-guidance) and [SMS guide 4a – Creating a CAS – guide for education sponsors](https://www.gov.uk/government/publications/certificates-of-sponsorship-cos-sms-user-manual) before assigning CAS.

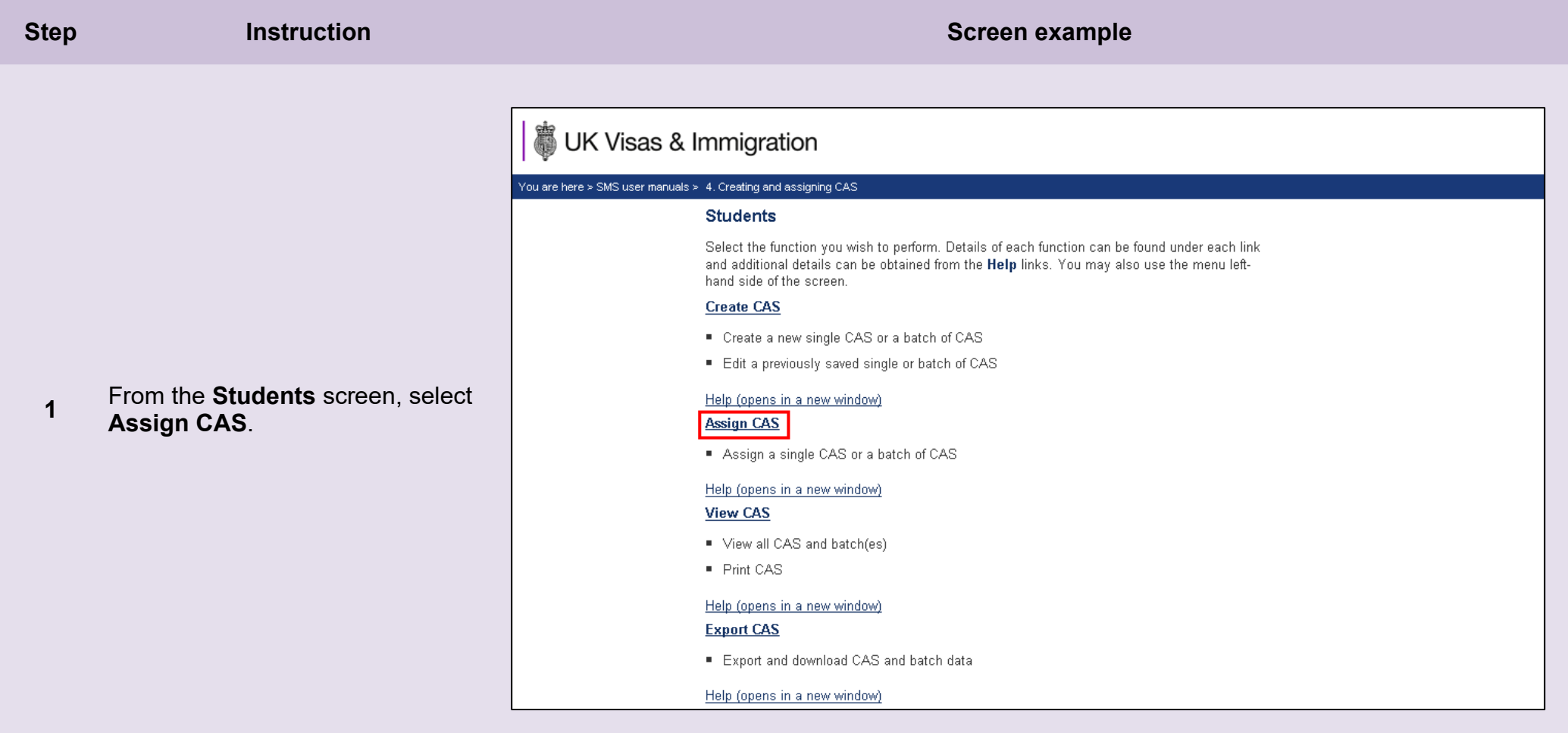

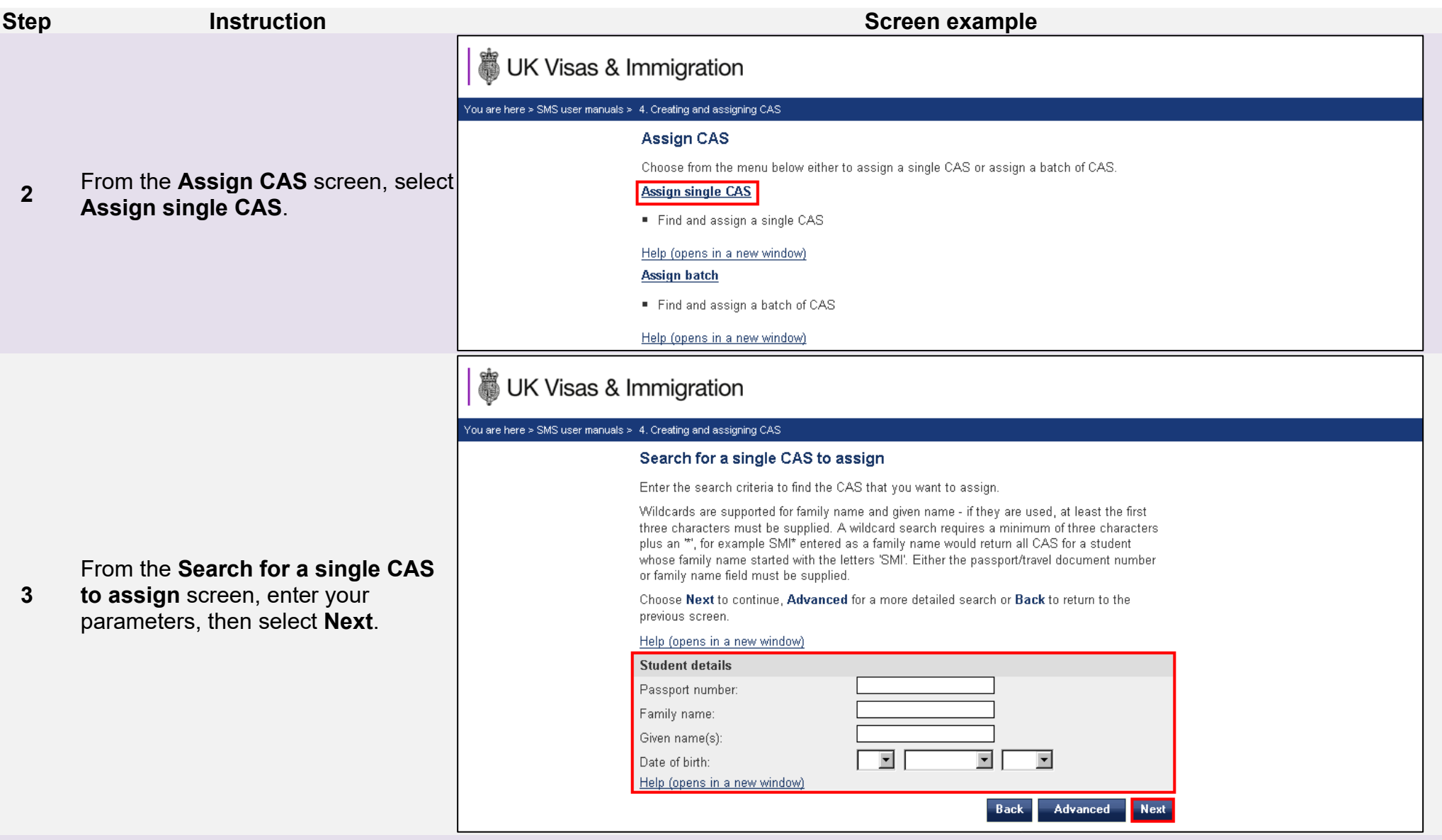

**Note** If your search parameters are not specific, you will be presented with a long list of CAS. This screen is not featured in this guide. Select the CAS you wish to assign. If your search parameters are specific, you will be presented with the screen below.

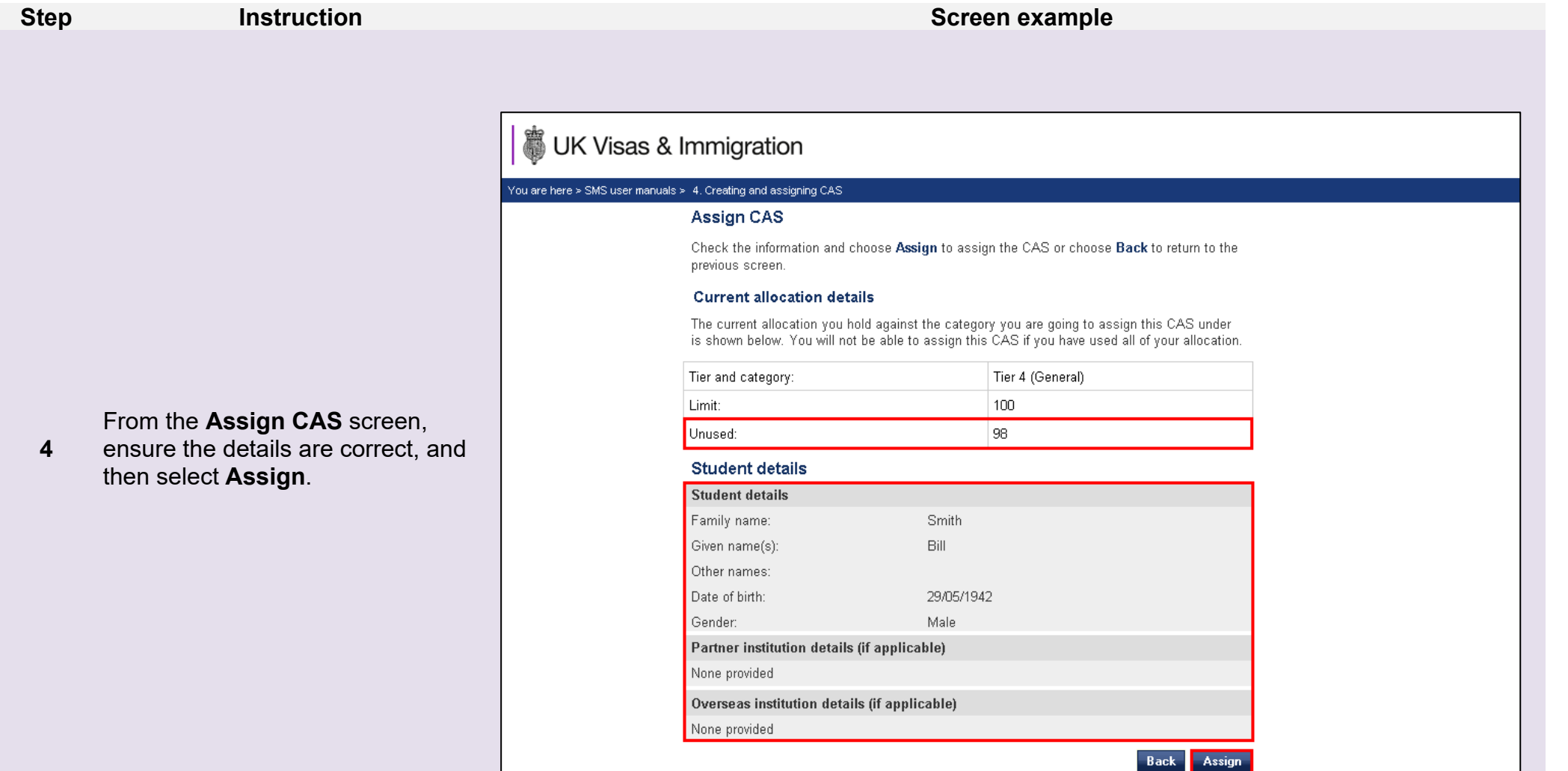

**Note** You must have a current *Unused* allocation of CAS in order to assign a CAS.

#### 藠 UK Visas & Immigration

#### You are here > SMS user manuals > 4. Creating and assigning CAS

#### Online payment

The **Online payment** screen is now displayed. Select **OK** to proceed with the transaction; this will open the Home Office's contracted third party payment service (Worldpay).

You are about to be redirected to a third party online payment service to pay. Once you have paid, you will be brought back to the sponsorship management system to confirm that the CAS has been assigned. The CAS number will then be available for you to give to the student. All payments must be made in pounds sterling  $(E)$ . Choose OK to be redirected to WorldPay or if you do not want to proceed choose Cancel to return to the previous screen.

 $14$ 

Cancel OK

The following cards will be accepted:

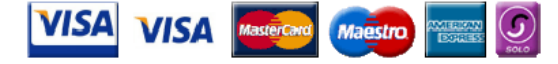

Electronic payments are powered by:

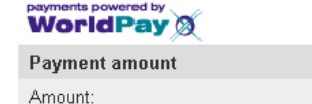

**5** 

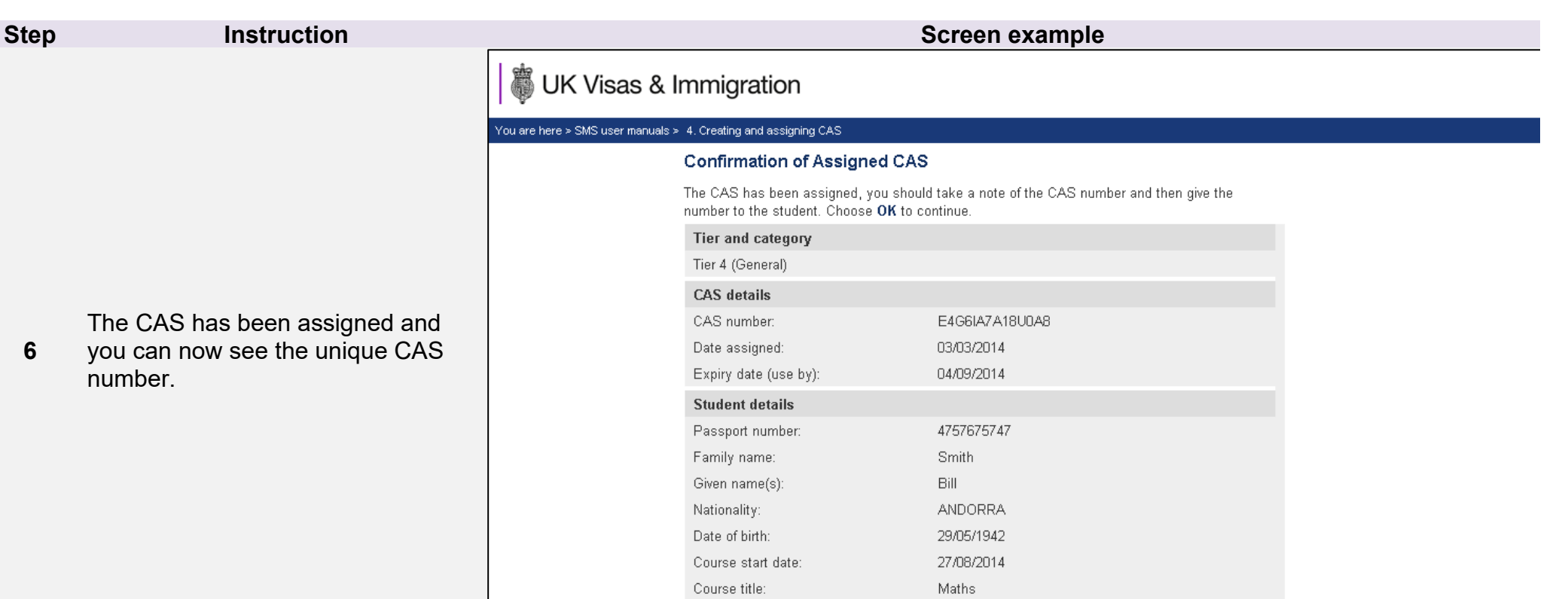

OK

### <span id="page-33-0"></span>Guide 5: How to assign a batch (having created it earlier)

Follow the step by step instructions to assign a batch of CAS, without first creating it. This function is useful if you have previously created a batch of CAS and you now wish to assign and pay for it.

You should read the [Sponsorship policy guidance](https://www.gov.uk/government/collections/sponsorship-information-for-employers-and-educators#sponsorship-policy-guidance) and [SMS guide 4a – Creating a CAS – guide for education sponsors](https://www.gov.uk/government/publications/certificates-of-sponsorship-cos-sms-user-manual) before assigning batches of CAS.

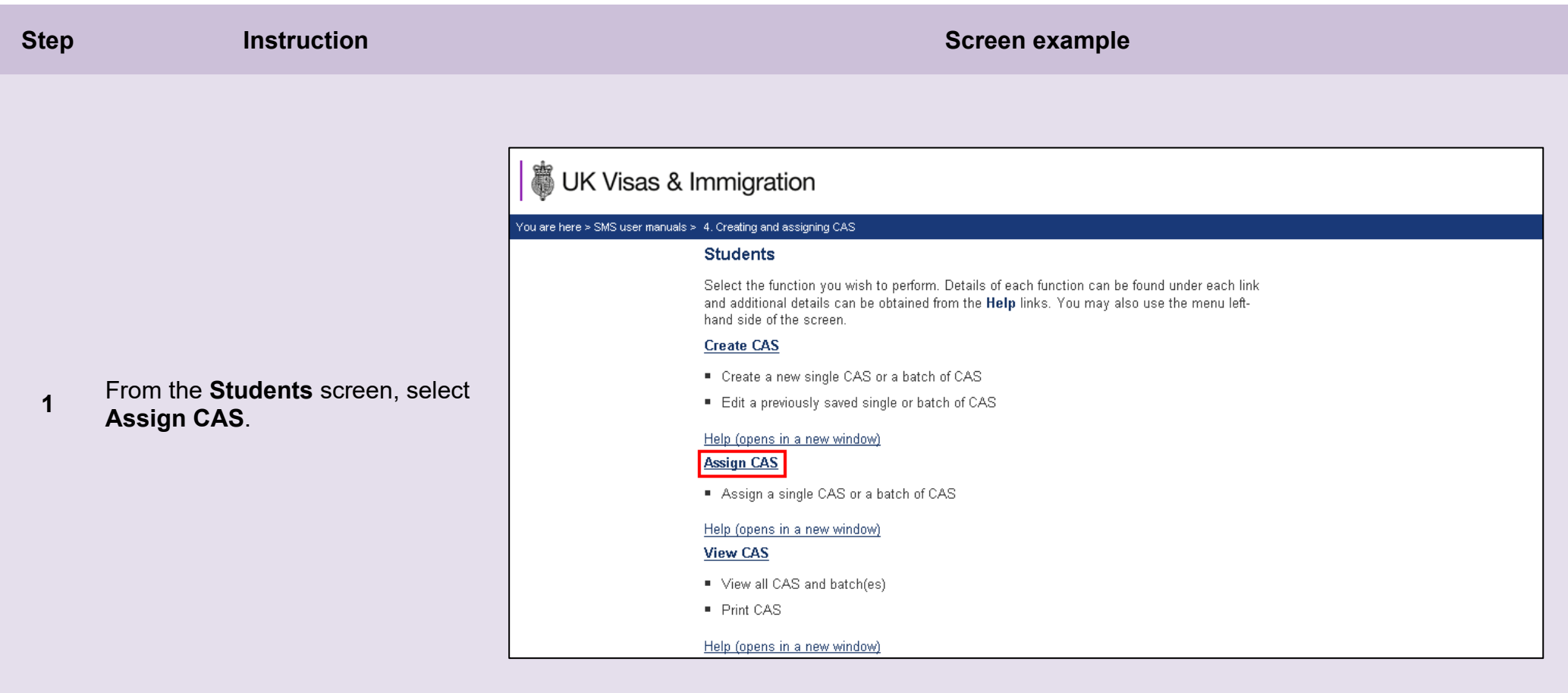

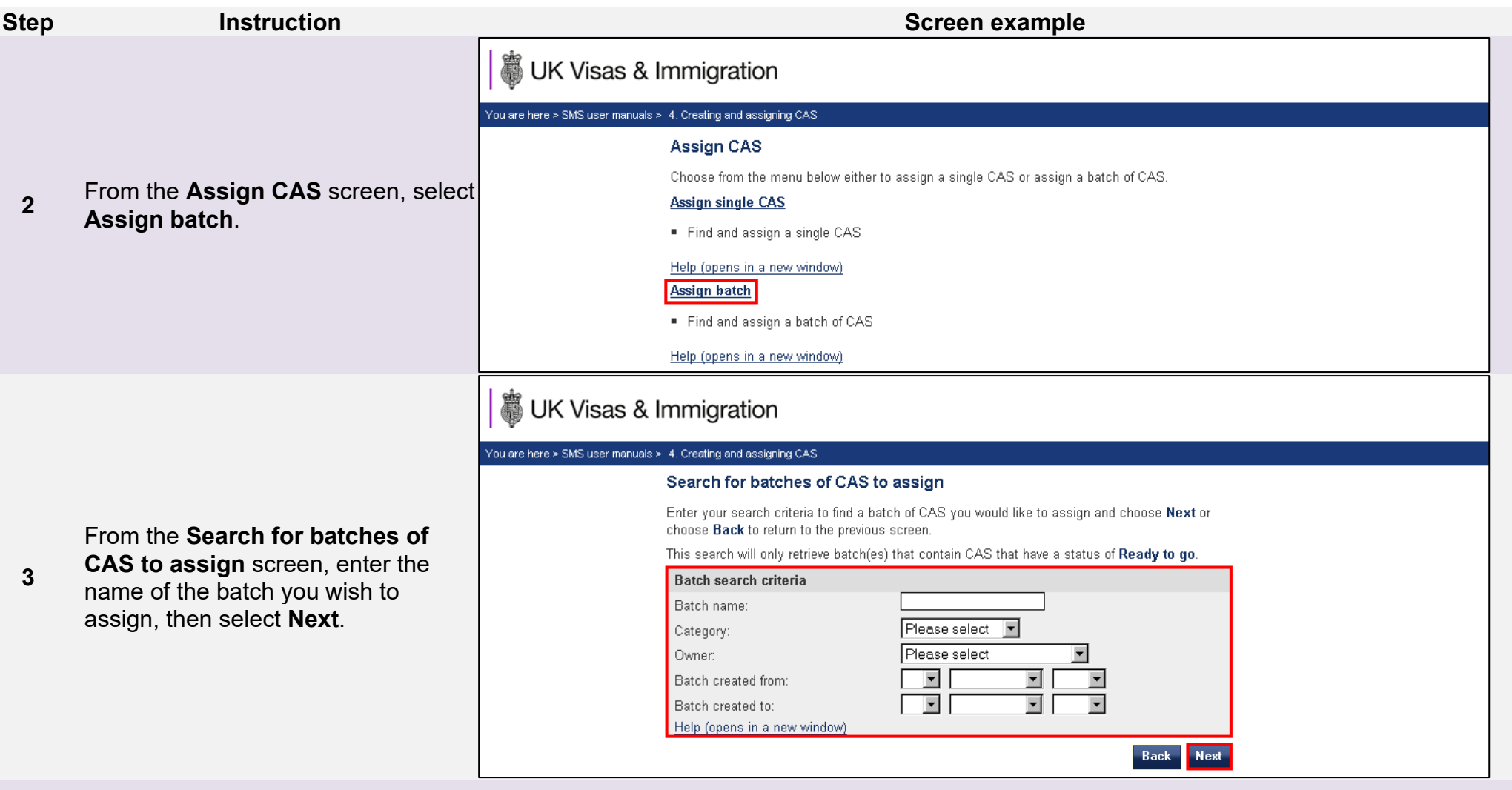

Note If your search parameters are not specific, you will be presented with a long list of batches. This screen is not featured in this guide.<br>Select the batch you wish to assign. If your search parameters are specific, yo

## UK Visas & Immigration

#### You are here > SMS user manuals > 4. Creating and assigning CAS

#### Confirm assignment of batch

Confirm that you would like to assign the batch by choosing Assign. You will need to have enough CAS remaining in your allocation to cover the whole batch to continue. If you do not want to continue choose Cancel to return to the Assign CAS - search screen.

#### **Current allocation details**

Allocation details

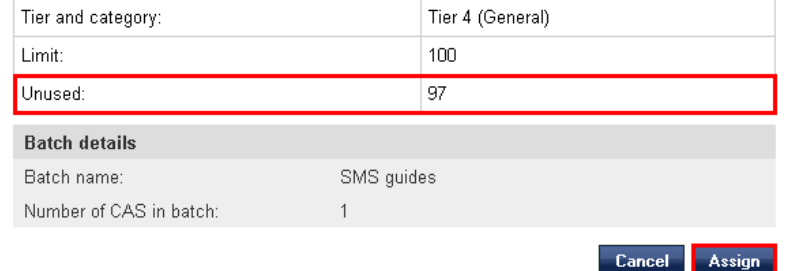

**<sup>4</sup>**From the **Confirm assignment of batch** screen, select **Assign**.

### **UK Visas & Immigration**

#### You are here > SMS user manuals > 4. Creating and assigning CAS

#### Online payment

You are about to be redirected to a third party online payment service to pay. Once you have paid, you will be brought back to the sponsorship management system to confirm that the CAS has been assigned. The CAS number will then be available for you to give to the student. All payments must be made in pounds sterling  $(E)$ . Choose OK to be redirected to WorldPay or if you do not want to proceed choose Cancel to return to the previous screen.

The following cards will be accepted:

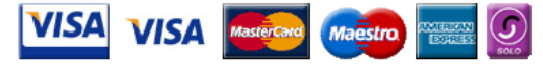

Electronic payments are powered by:

payments powered by<br>**WorldPay** 

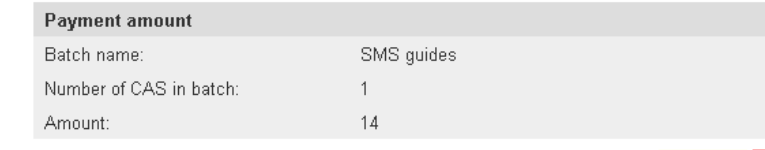

Cancel OK

**5** 

When you have completed payment, the **Confirmation of Assigned CAS**  screen is displayed.

From the **Online payment** screen, choose **OK** then proceed through the

payment process.

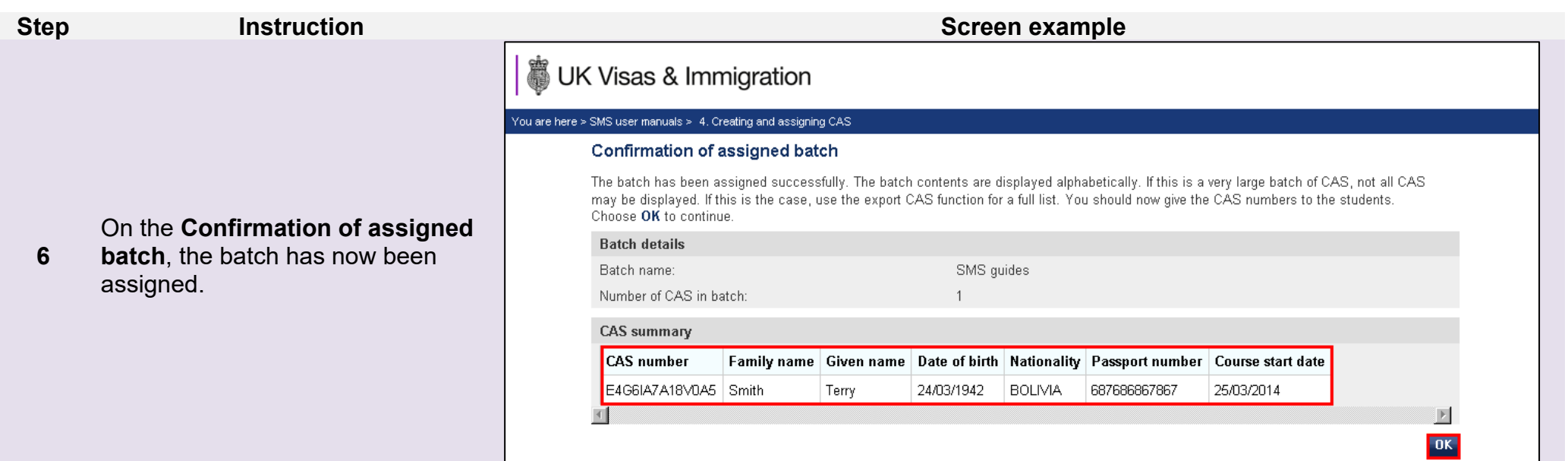